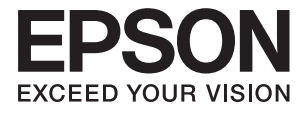

# **ES-50 Manual de usuario**

# <span id="page-1-0"></span>**Copyright**

Ninguna parte de esta publicación puede ser reproducida, almacenada en un sistema de recuperación o transmitida de ninguna forma ni por ningún medio, electrónico, mecánico, fotocopiado, grabación o de otra manera, sin el permiso previo por escrito de Seiko Epson Corporation. No se asume ninguna responsabilidad de patente con respecto al uso de la información contenida en este documento. Tampoco se asume ninguna responsabilidad por los daños resultantes del uso de la información aquí contenida. La información contenida en este manual está diseñada únicamente para su uso con este producto Epson. Epson no es responsable del uso de esta información si se aplica a otros productos.

Ni Seiko Epson Corporation ni sus afiliados serán responsables ante el comprador de este producto o de terceros por daños, pérdidas, costes o gastos incurridos por el comprador o terceros como resultado de un accidente, mal uso o abuso de este producto o de un uso no autorizado, modificaciones, reparaciones o alteraciones de este producto, o (excluyendo los EE.UU.) el incumplimiento estricto de las instrucciones de operación y mantenimiento de Seiko Epson Corporation.

Seiko Epson Corporation y sus afiliados no serán responsables de los daños o problemas derivados del uso de opciones o productos consumibles distintos de los designados como productos originales Epson o productos aprobados por Seiko Epson Corporation.

Seiko Epson Corporation no se hace responsable de los daños resultantes de las interferencias electromagnéticas que se producen por el uso de cualquier cable de interfaz distinto de los designados como productos aprobados por Seiko Epson Corporation.

© 2018 Seiko Epson Corporation

El contenido de este manual y las especificaciones de este producto están sujetos a cambios sin previo aviso.

# <span id="page-2-0"></span>**Marcas comerciales**

- ❏ EPSON® es una marca comercial registrada y EPSON EXCEED YOUR VISION o EXCEED YOUR VISION son marcas comerciales de Seiko Epson Corporation.
- ❏ Microsoft, Windows, and Windows Vista are either registered trademarks or trademarks of Microsoft Corporation in the United States and/or other countries.
- ❏ Apple, macOS, and OS X are trademarks of Apple Inc., registered in the U.S. and other countries.
- ❏ Adobe, Adobe Reader, and Acrobat are registered trademarks of Adobe Systems Incorporated.
- ❏ Intel® is a registered trademark of Intel Corporation.
- ❏ Aviso general: Los nombres de otros productos utilizados en esta documentación se citan con el mero fin de su identificación y son marcas comerciales de sus propietarios respectivos. Epson renuncia a cualquier derecho sobre esas marcas.

# *Índice*

## *[Copyright](#page-1-0)*

### *[Marcas comerciales](#page-2-0)*

### *[Acerca de este manual](#page-5-0)*

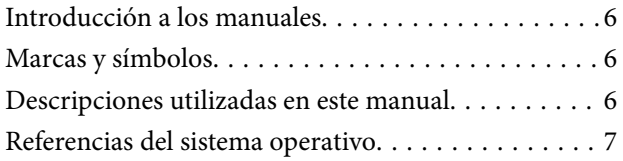

### *[Instrucciones importantes](#page-7-0)*

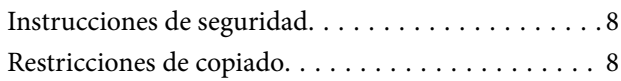

### *[Principios básicos del escáner](#page-9-0)*

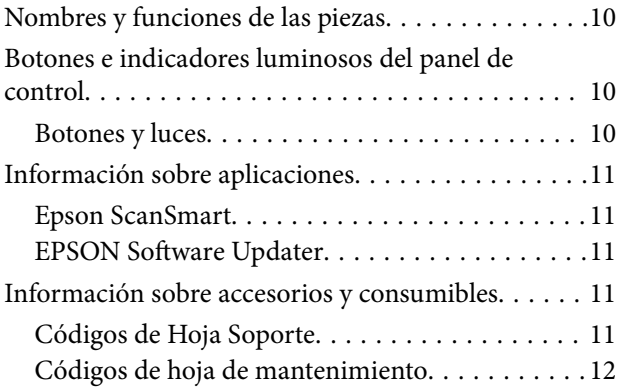

### *[Especificaciones sobre originales y su](#page-12-0)  [colocación](#page-12-0)*

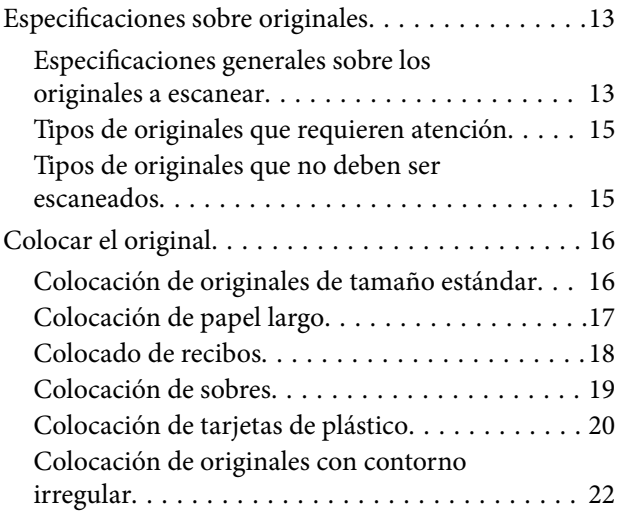

### *[Escaneado básico](#page-23-0)*

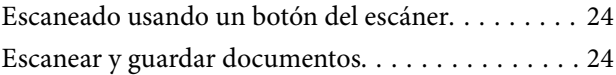

### *[Escaneo avanzado](#page-28-0)*

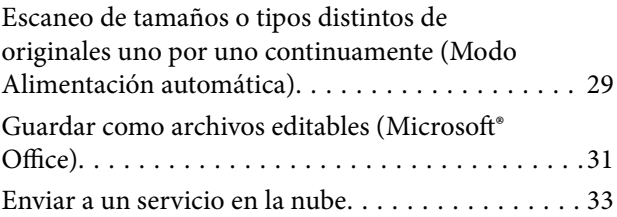

### *[Mantenimiento](#page-37-0)*

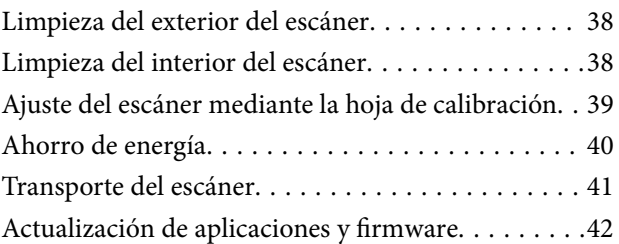

### *[Resolución de problemas](#page-42-0)*

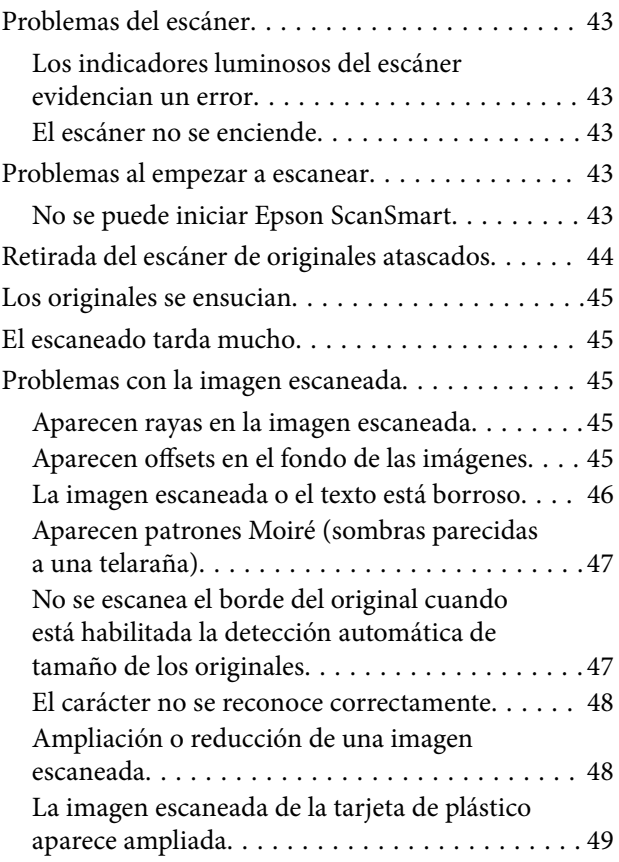

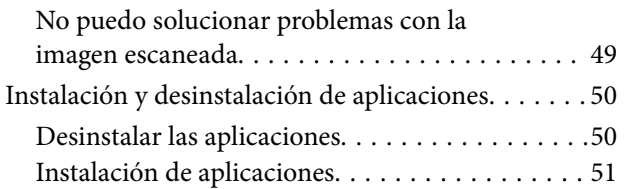

## *[Especificaciones técnicas](#page-52-0)*

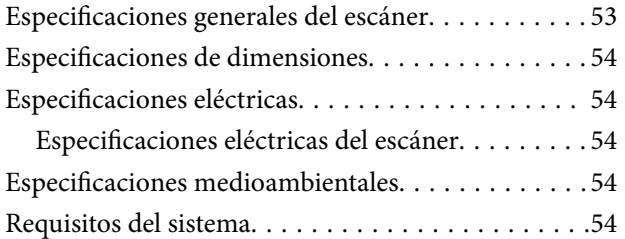

# *[Normas y homologaciones](#page-55-0)*

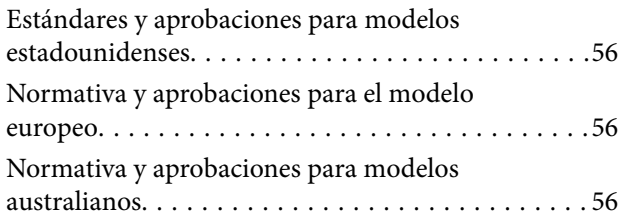

## *[Dónde obtener ayuda](#page-56-0)*

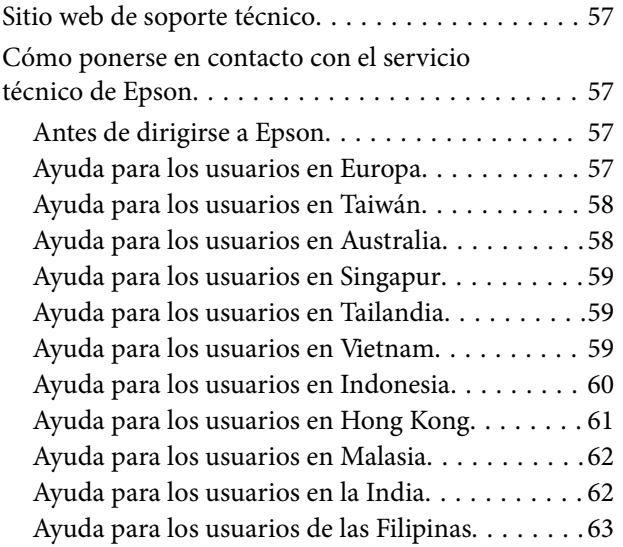

# <span id="page-5-0"></span>**Acerca de este manual**

# **Introducción a los manuales**

Las versiones más recientes de los manuales siguientes están disponibles en el sitio web de soporte de Epson.

<http://www.epson.eu/Support> (Europa)

<http://support.epson.net/> (fuera de Europa)

- ❏ Guía de instalación (manual en papel) Proporciona información sobre la configuración del producto e instalación de la aplicación.
- ❏ Manual de usuario (manual digital)

Proporciona instrucciones sobre el uso del producto, mantenimiento y solución de problemas.

Además de los manuales anteriores, consulte la ayuda incluida en varias aplicaciones de Epson.

# **Marcas y símbolos**

!*Precaución:*

Instrucciones que se deben seguir cuidadosamente para evitar lesiones.

### c*Importante:*

Instrucciones que se deben respetar para evitar daños en el equipo.

### *Nota:*

Suministra información complementaria y de referencia.

### **Información relacionada**

 $\blacktriangleright$  Enlaces a las secciones relacionadas.

# **Descripciones utilizadas en este manual**

- ❏ Las capturas de pantalla de las aplicaciones corresponden a Windows 10 o Mac OS X v10.13.x. El contenido mostrado en las pantallas varía dependiendo del modelo y situación.
- ❏ Las ilustraciones usadas en este manual son solo para referencia. Aunque pueden diferir ligeramente del producto real, los métodos de funcionamiento son los mismos.

# <span id="page-6-0"></span>**Referencias del sistema operativo**

### **Windows**

En este manual, términos como "Windows 10", "Windows 8.1", "Windows 8", "Windows 7", "Windows Vista" y "Windows XP" se refieren a los siguientes sistemas operativos. Además, "Windows" se utiliza para referirse a todas las versiones.

- ❏ Sistema operativo Microsoft® Windows® 10
- ❏ Sistema operativo Microsoft® Windows® 8.1
- ❏ Sistema operativo Microsoft® Windows® 8
- ❏ Sistema operativo Microsoft® Windows® 7
- ❏ Sistema operativo Microsoft® Windows Vista®
- ❏ Sistema operativo Microsoft® Windows® XP Service Pack 3
- $\Box$  Sistema operativo Microsoft® Windows® XP Professional x64 Edition Service Pack 2

#### **Mac OS**

En este manual, "Mac OS" se usa para referirse a macOS High Sierra, macOS Sierra, OS X El Capitan, OS X Yosemite, OS X Mavericks, OS X Mountain Lion, Mac OS X v10.7.x y Mac OS X v10.6.8.

# <span id="page-7-0"></span>**Instrucciones importantes**

# **Instrucciones de seguridad**

Lea y siga estas instrucciones para garantizar un uso seguro de este producto. Asegúrese de guardar este manual para consultas futuras. Además, debe seguir todas las advertencias e instrucciones señaladas en el producto.

❏ Algunos de los símbolos usados en su producto tienen como fin garantizar la seguridad y el uso apropiado del producto. Visite la siguiente página web para acceder a la leyenda de los símbolos.

<http://support.epson.net/symbols>

- ❏ Coloque el producto en una superficie plana y estable más amplia que la base del producto en todas las direcciones. Si coloca el producto junto a la pared, deje un espacio de más de 10 cm entre la pared y la parte posterior del producto.
- ❏ Coloque el producto a una distancia del ordenador que permita que el cable de interfaz llegue a él con facilidad. No coloque ni guarde el producto a la intemperie, cerca de suciedad o polvo, agua, fuentes de calor o en lugares sometidos a golpes, vibraciones, altas temperaturas o humedad, luz solar directa, fuentes potentes de luz o cambios rápidos de temperatura o humedad.
- ❏ No lo utilice con las manos mojadas o húmedas.
- ❏ El cable USB no se debe colocar en lugares donde se pueda cortar, desgastar, deshilachar o rizar. No coloque ningún objeto sobre el cable, ni tampoco lo coloque donde se pueda pisar o atropellar. Tenga especial cuidado de no doblar el cable en los extremos.
- ❏ Utilice solamente el cable USB proporcionado con el producto. El uso de cualquier otro cable USB podría causar un incendio, descargas eléctricas o lesiones.
- ❏ El cable USB está diseñado para utilizarse con el producto al que acompaña. No intente emplearlo con otros dispositivos electrónicos a menos que se indique lo contrario.
- ❏ Cuando conecte este producto a un ordenador o a otro dispositivo con un cable, compruebe que los conectores tengan la orientación correcta. Cada conector tiene una única orientación correcta. Si inserta un conector con la orientación errónea puede dañar los dos dispositivos conectados por el cable.
- ❏ Nunca desmonte, modifique ni intente reparar el producto ni sus accesorios por sí mismo salvo que lo haga exactamente tal y como se describe en los manuales del producto.
- ❏ No inserte objetos en ninguna abertura, ya que podrían tocar puntos de voltaje peligrosos o cortocircuitar piezas. Existe el peligro de descargas eléctricas.
- ❏ Desenchufe el producto y el cable USB y póngase en contacto con un técnico cualificado ante las siguientes situaciones:ha entrado líquido en el producto; el producto se ha caído o se ha dañado la carcasa; el producto no funciona con normalidad o muestra un cambio evidente en su rendimiento. (No configure los controles que no figuren en las instrucciones de uso.)
- ❏ Cuando no vaya a utilizar el producto durante mucho tiempo, desenchufe el cable USB del equipo.

# **Restricciones de copiado**

Observe las siguientes restricciones para realizar un uso responsable y legal de su producto.

Está prohibida por ley la copia de los siguientes documentos:

❏ Billetes bancarios, monedas, valores cotizables emitidos por el gobierno, bonos garantizados emitidos por el gobierno y obligaciones municipales

- ❏ Sellos de correo sin usar, tarjetas postales franqueadas y otros documentos postales oficiales franqueados
- ❏ Timbres fiscales y bonos emitidos por el gobierno según el procedimiento legal

Sea prudente a la hora de copiar los siguientes documentos:

- ❏ Valores cotizables privados (títulos de acciones, títulos negociables, cheques, etc.), abonos mensuales, billetes de tarifa reducida, etc.
- ❏ Pasaportes, carnés de conducir, certificados médicos, tarjetas de peaje, cupones de comida, tickets, etc.

### *Nota:*

También puede estar prohibida por ley la copia de estos artículos.

Uso responsable de materiales con copyright:

Los productos no deberían utilizarse de manera abusiva si se copian materiales sujetos a copyright. A menos que actúe por consejo de un abogado bien informado, sea responsable y respetuoso y obtenga el permiso del titular del copyright antes de copiar material publicado.

# <span id="page-9-0"></span>**Principios básicos del escáner**

# **Nombres y funciones de las piezas**

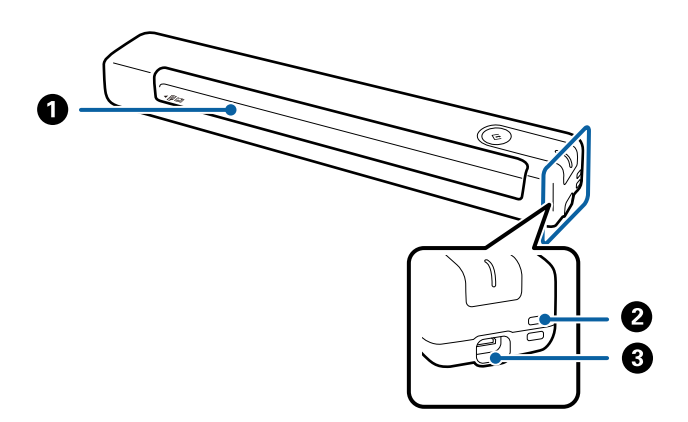

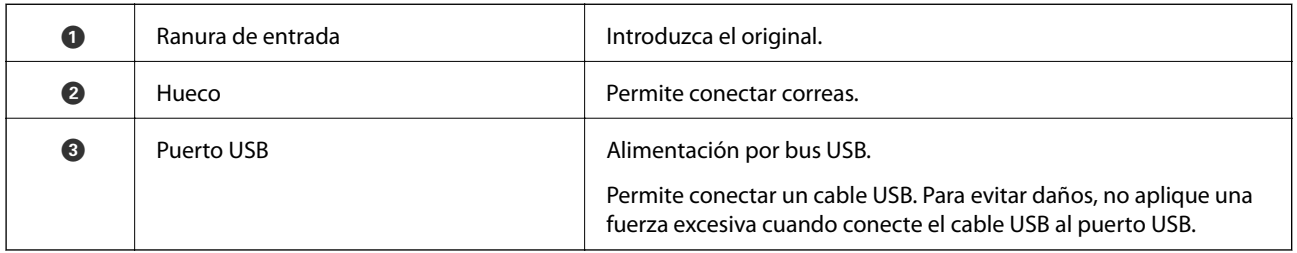

# **Botones e indicadores luminosos del panel de control**

## **Botones y luces**

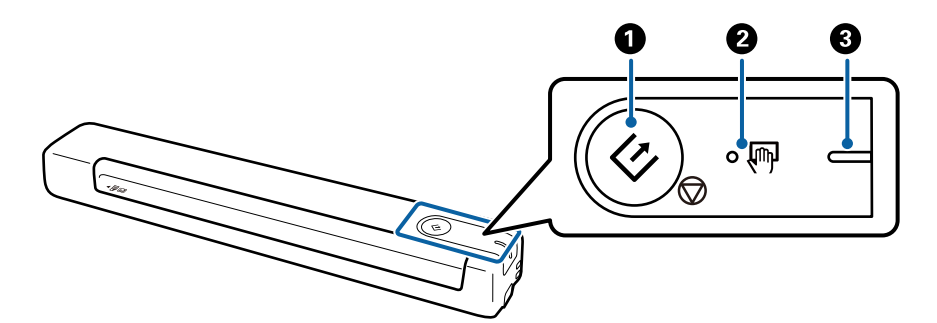

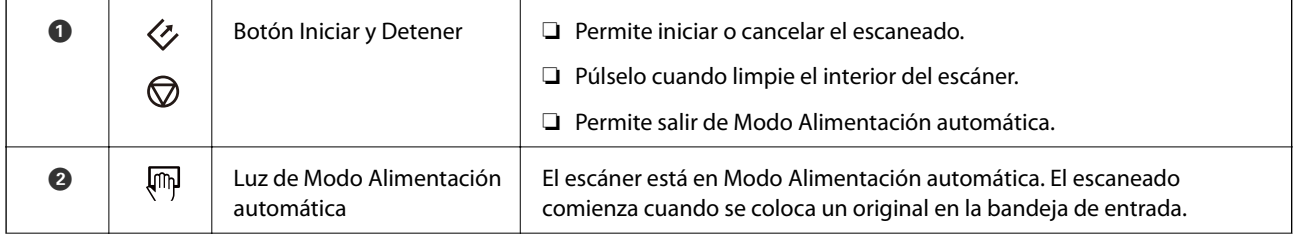

<span id="page-10-0"></span>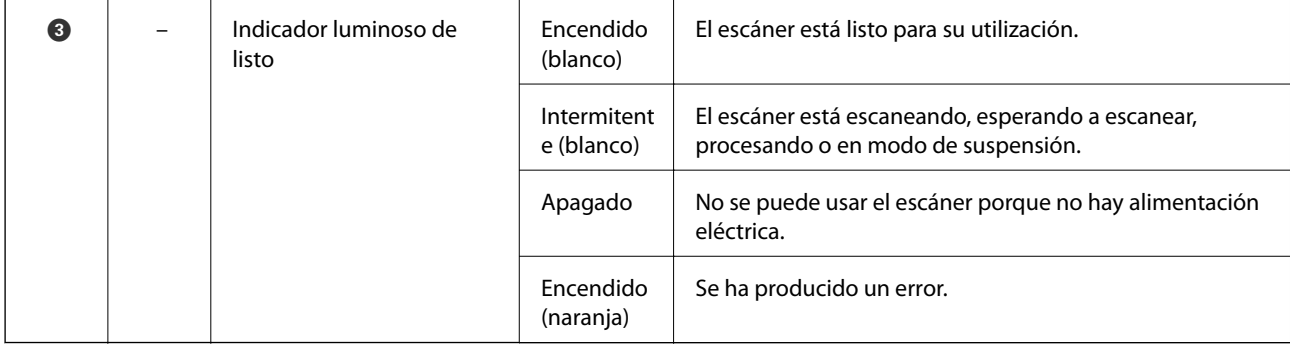

### *Nota:*

Encienda el escáner y conéctelo a su PC con el cable USB.

# **Información sobre aplicaciones**

En esta sección se indican las aplicaciones disponibles para su escáner. Puede instalar la aplicación más reciente desde el sitio web de Epson.

# **Epson ScanSmart**

Epson ScanSmart es una aplicación de escaneado de documentos que le permite escanear y guardar fácilmente los datos en unos sencillos pasos.

- ❏ Puede escanear y enviar información a un servicio en la nube en tres sencillos pasos.
- ❏ Puede asignar nombre a los documentos automáticamente utilizando la información escaneada.

Estas características le permiten ahorrar tiempo a la hora de organizar documentos.

# **EPSON Software Updater**

EPSON Software Updater es una aplicación que busca aplicaciones nuevas o actualizadas en Internet y las instala.

También puede actualizar el manual en formato electrónico del escáner.

# **Información sobre accesorios y consumibles**

# **Códigos de Hoja Soporte**

El uso de una Hoja Soporte le permite escanear originales con formas irregulares. Puede escanear originales más grandes que A4 con una Hoja Soporte doblándola por la mitad.

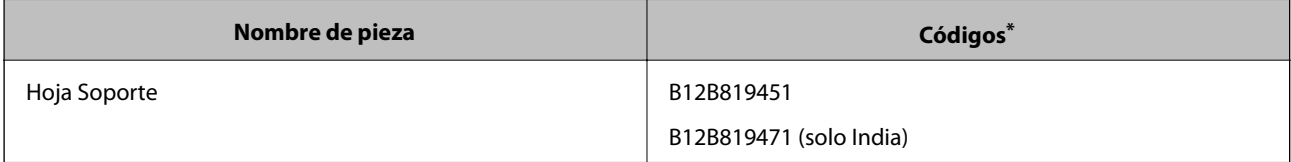

<span id="page-11-0"></span>\* Puede utilizar la Hoja Soporte con un código.

# **Códigos de hoja de mantenimiento**

Contiene una hoja de limpieza (húmeda) y una hoja de limpieza (seca) para utilizar cuando se limpia el interior del escáner, así como una hoja de calibración para ajustar la calidad de la imagen escaneada.

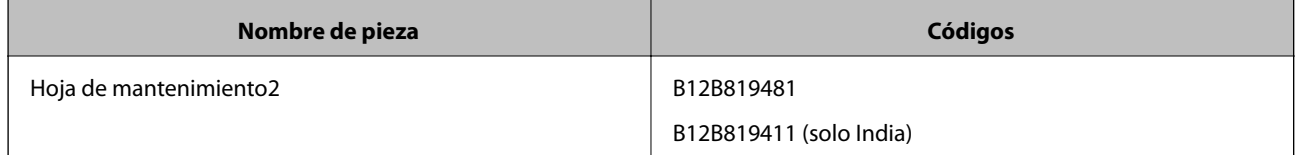

\* Solamente puede utilizar la hoja de mantenimiento con un código.

# <span id="page-12-0"></span>**Especificaciones sobre originales**

Esta sección detalla las especificaciones y condiciones de los originales que se pueden cargar en el escáner.

## **Especificaciones generales sobre los originales a escanear**

### **Especificaciones sobre originales de tamaño estándar**

Estas son las especificaciones de los originales de tamaño estándar que puede cargar en el escáner.

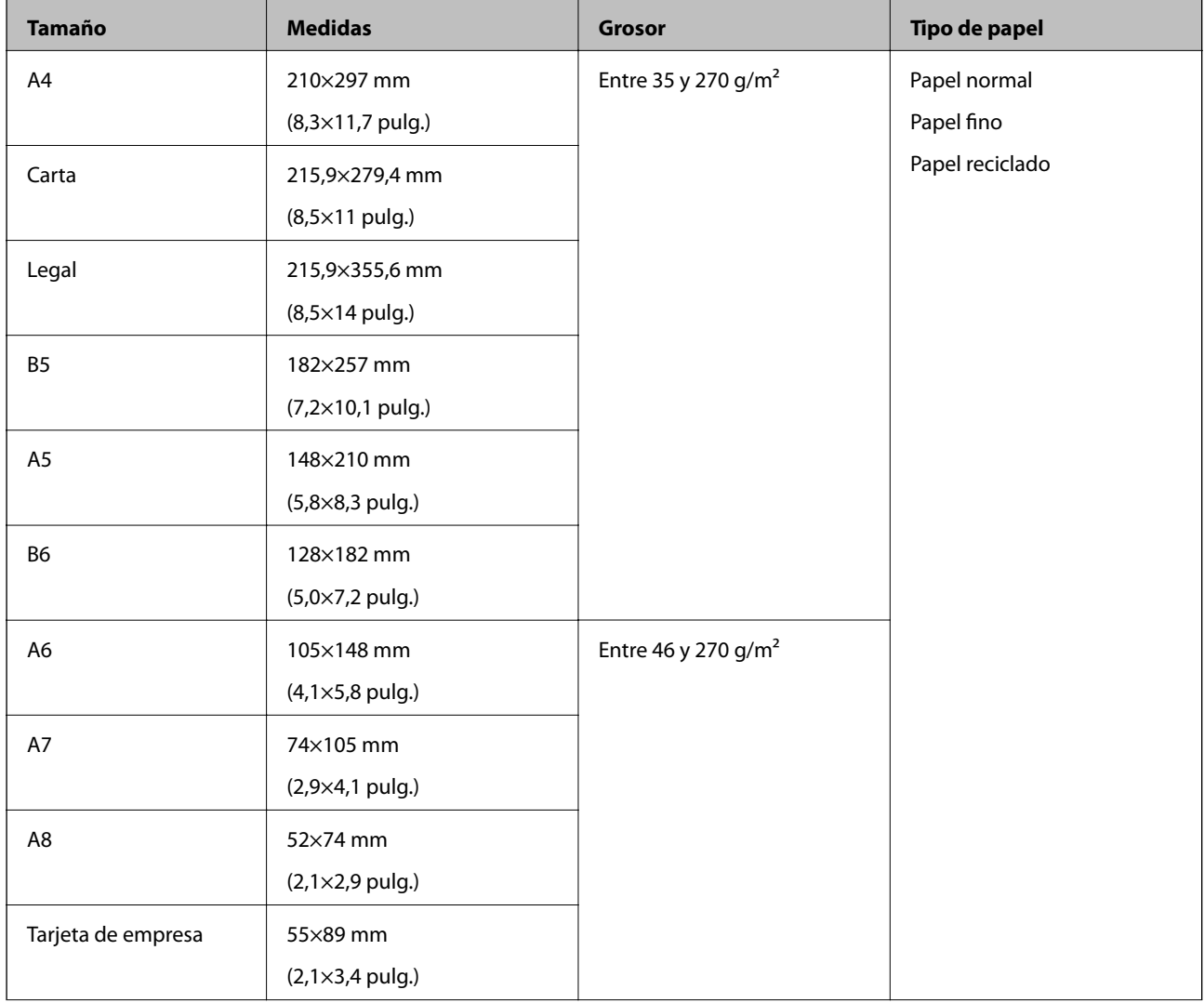

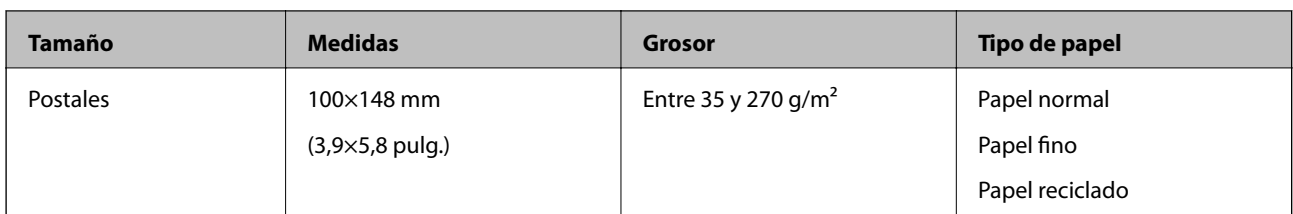

### *Nota:*

❏ Todos los originales deben ser planos en el borde de entrada.

- ❏ Asegúrese de que las curvaturas en el borde de entrada de los originales no excedan las siguientes medidas.
	- $\bullet$  y  $\bullet$  deben medir 2 mm o menos mientras  $\bullet$  mida 30 mm o menos.

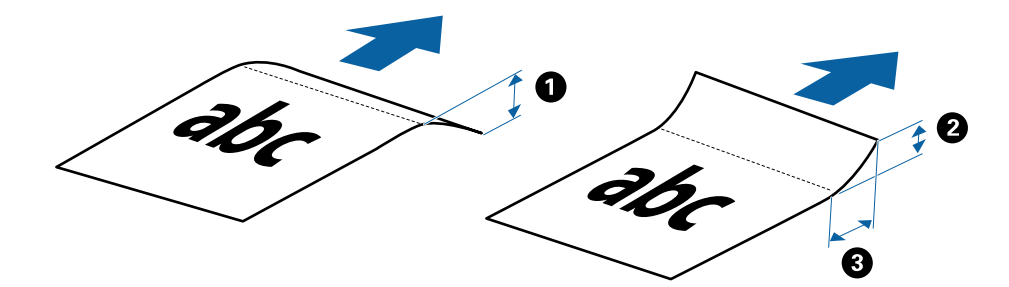

### **Especificaciones de papel largo**

Estas son las especificaciones de papel largo que puede cargar en el escáner.

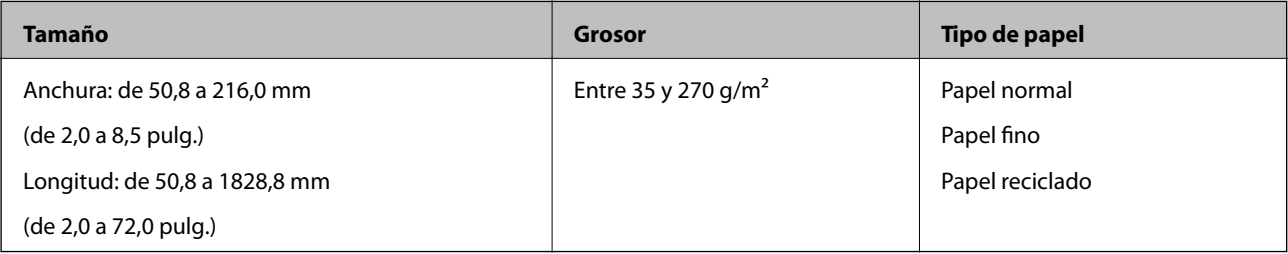

### **Especificaciones de recibos**

Estas son las especificaciones de los recibos que puede cargar en el escáner.

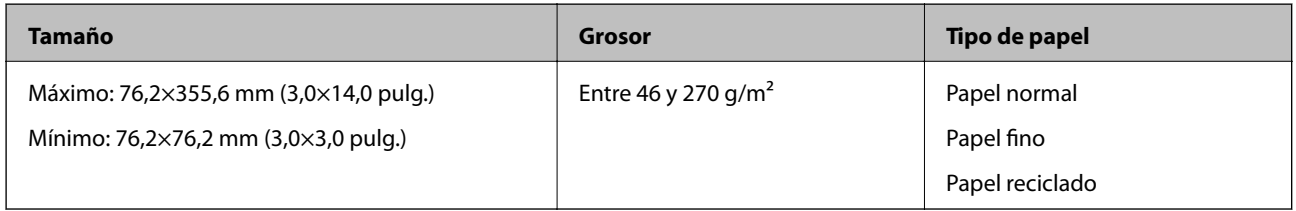

Los recibos deben escanearse con Modo Alimentación automática. Solo puede cargar un recibo al mismo tiempo y debe sostener el recibo para conseguir un escaneado de buena calidad.

### **Especificaciones sobre sobres**

Estas son las especificaciones de los sobres que puede cargar en el escáner.

<span id="page-14-0"></span>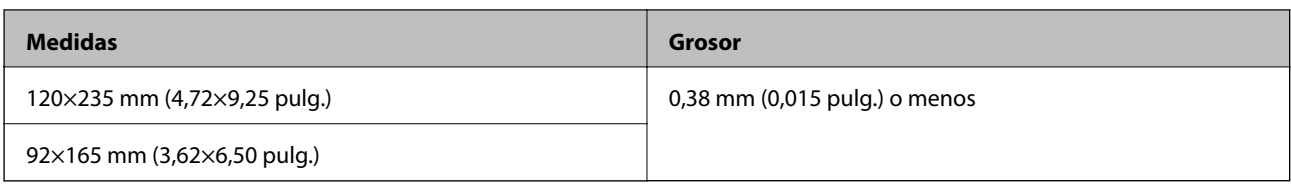

### **Especificaciones para las tarjetas de plástico**

Estas son las especificaciones para las tarjetas de plástico que puede cargar en el escáner.

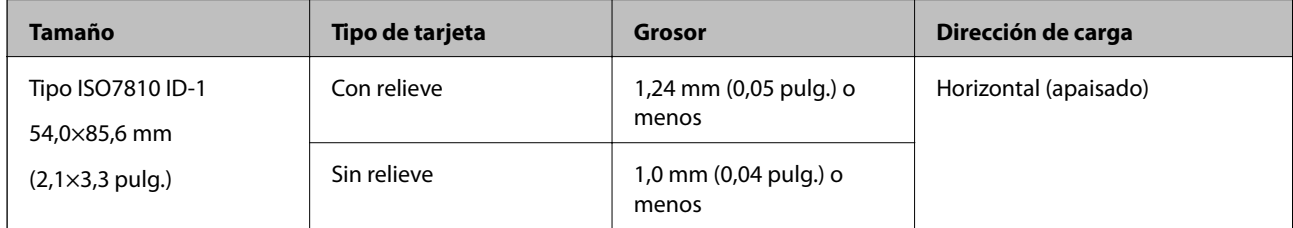

#### *Nota:*

Tarjetas laminadas de tamaño ISO7810 ID-1 (el grosor debería ser de 0,6 mm [0,02 pulg.] o menor).

### **Especificaciones sobre originales con contorno irregular**

Mediante la Hoja Soporte (no incluida), puede escanear originales que estén arrugados, curvados, sean muy finos o tengan un contorno irregular.

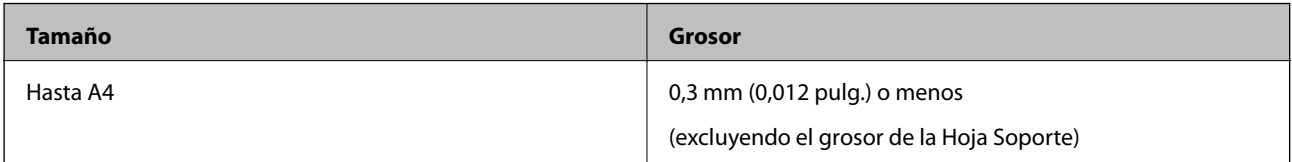

### **Tipos de originales que requieren atención**

Los siguientes tipos de originales pueden no ser escaneados de manera satisfactoria.

- ❏ Originales con una superficie desigual como el papel de hoja membretada
- ❏ Originales con arrugas o líneas de pliegue
- ❏ Originales con curvaturas
- ❏ Papel cuché
- ❏ Originales con perforaciones
- ❏ Originales con las esquinas dobladas

#### *Nota:*

- ❏ Para escanear originales delicados u originales que se arruguen fácilmente, use la Hoja Soporte.
- ❏ Intente alisar los originales arrugados antes de escanear.

### **Tipos de originales que no deben ser escaneados**

Los siguientes tipos de originales no deben ser escaneados.

❏ Fotos\*

- <span id="page-15-0"></span>❏ Papel fotográfico\*
- ❏ Originales con etiquetas o pegatinas\*
- ❏ Originales con notas adhesivas pegadas\*
- ❏ Originales rasgados\*
- ❏ Originales con papel de calco en el reverso\*
- ❏ Originales perforados\*
- ❏ Originales con grapas o clips
- ❏ Folletos
- ❏ Originales que no sean de papel (como archivos no cifrados, tejido, láminas metálicas)
- ❏ Originales con pegamento
- ❏ Originales muy arrugados o con curvaturas
- ❏ Originales transparentes o transparencias para diapositivas
- ❏ Originales con tinta húmeda

### *Nota:*

- ❏ \* Solo puede escanear estos originales usando la Hoja Soporte.
- ❏ No alimente el escáner con fotos, obras de arte originales valiosas, o documentos importantes que no quiera dañar o estropear metiéndolos directamente en el escáner. Alimentar el escáner indebidamente puede arrugar o dañar el original. Cuando escanee este tipo de originales, asegúrese de usar la Hoja Soporte.

# **Colocar el original**

## **Colocación de originales de tamaño estándar**

Cargue el original en el lado izquierdo de la ranura de entrada hacia arriba y con el borde superior orientado hacia el escáner.

Deslice el original en la ranura de entrada hasta el tope.

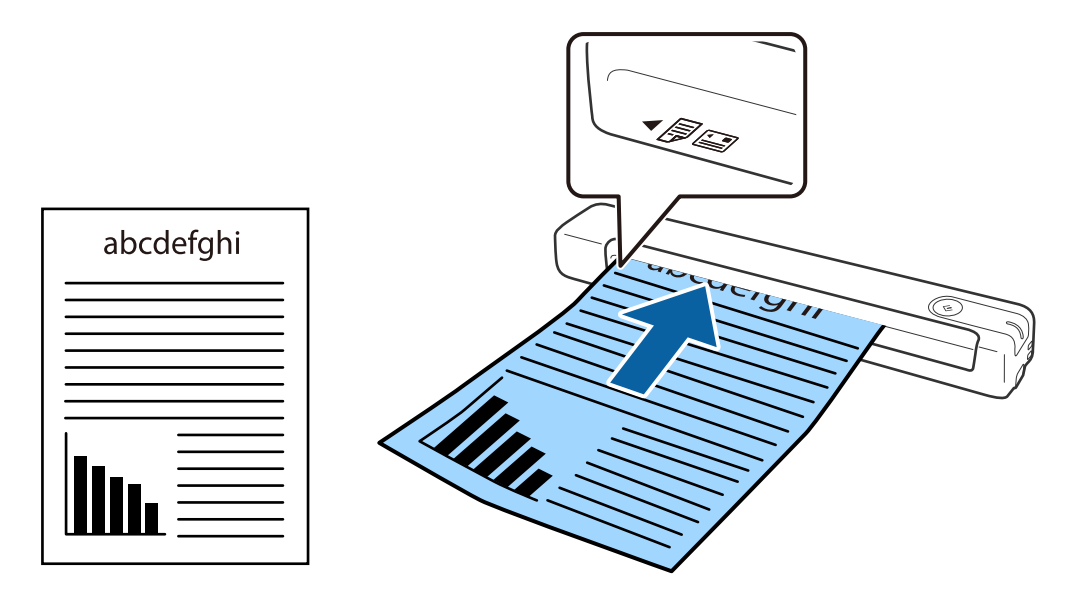

#### <span id="page-16-0"></span>*Nota:*

Es recomendable cargar los originales (excepto las tarjetas de plástico) verticalmente en el escáner.

### **Información relacionada**

- & ["Escaneado básico" de la página 24](#page-23-0)
- & ["Escaneo avanzado" de la página 29](#page-28-0)

## **Colocación de papel largo**

Cargue el original recto en el lado izquierdo de la ranura de entrada hacia arriba y con el borde superior orientado hacia el escáner.

Deslice el original en la ranura de entrada hasta el tope.

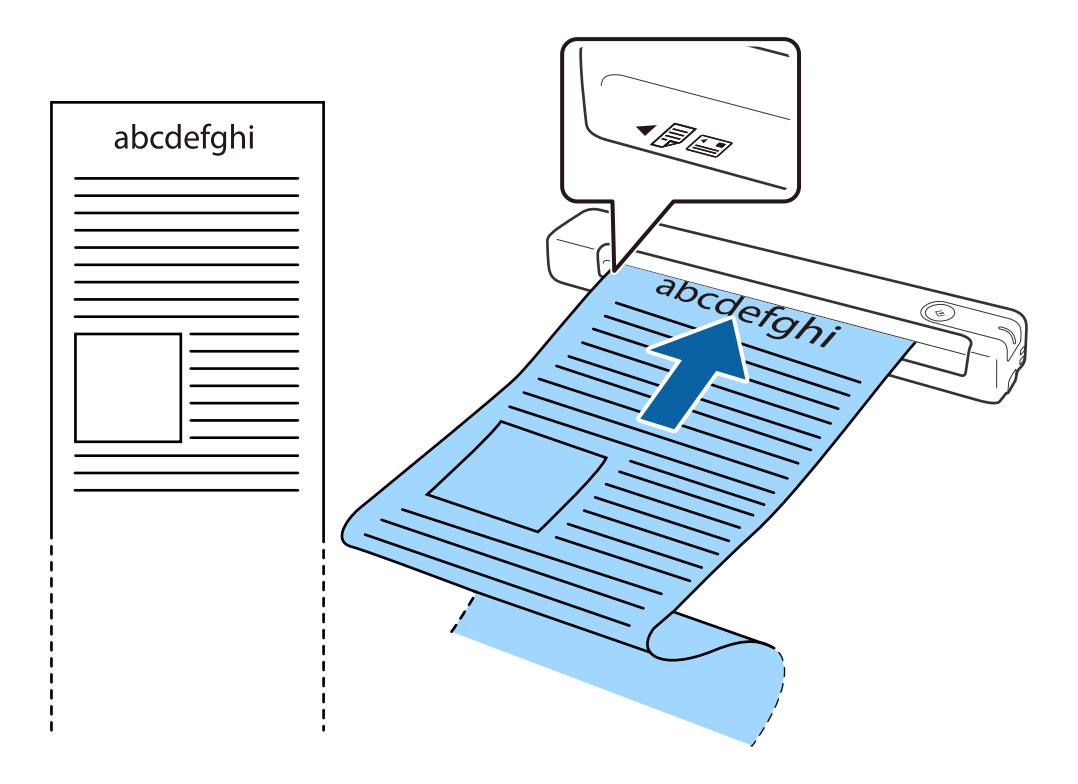

#### <span id="page-17-0"></span>*Nota:*

- ❏ Puede escanear papel largo de hasta 1,828.8 mm (72 pulgadas) de largo con una resolución de 300 ppp o menos.
- ❏ Debe especificar el tamaño del papel en Epson ScanSmart.

Haga clic en *Ajustes* en *Epson ScanSmart*, *Revisar digitalizaciones* o en la ventana *Seleccionar acción* y, a continuación, haga clic en la pestaña *Ajustes del escáner* > botón *Ajustes de digitalización* para abrir la ventana Epson Scan 2.

Hay tres formas de especificar el tamaño del papel. Si la longitud del papel es 863,6 mm (34 pulgadas) o menos, puede seleccionar *Det. Auto. (Papel largo)* para detectar el tamaño automáticamente.

Si la longitud del papel es mayor que 863,6 mm (34 pulgadas), debe seleccionar *Personalizar* e introducir el tamaño del papel.

Puede introducir tanto la anchura como la altura del papel o utilizar *Detectar longitud del papel* en lugar de introducir la altura del papel.

❏ Sujete el papel largo por el lado de entrada para que no se salga ni caiga de la ranura de entrada, y por el lado de salida para que el papel expulsado no caiga o se salga de la ranura de salida.

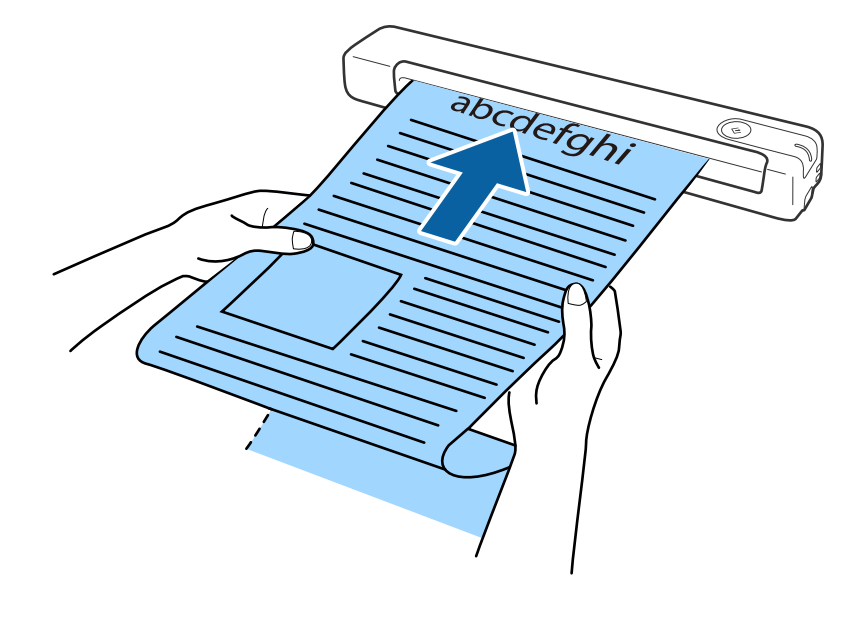

### **Información relacionada**

- $\blacktriangleright$  ["Especificaciones sobre originales" de la página 13](#page-12-0)
- & ["Escaneado básico" de la página 24](#page-23-0)
- & ["Escaneo avanzado" de la página 29](#page-28-0)

## **Colocado de recibos**

Sujetándolo con una mano, cargue el recibo recto en el lado izquierdo de la ranura de entrada hacia arriba y con el borde superior orientado hacia el escáner.

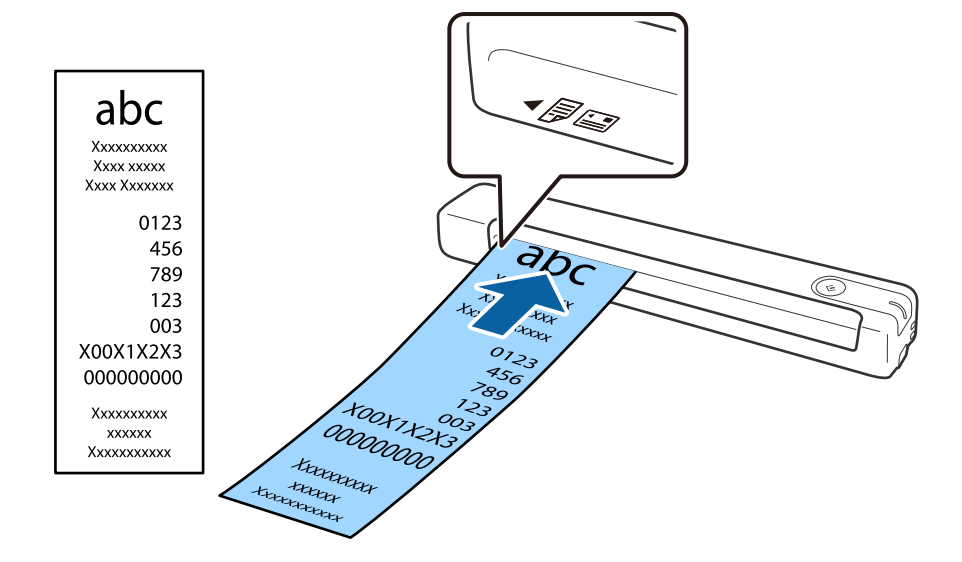

<span id="page-18-0"></span>Deslice el recibo en la ranura de entrada hasta el tope.

#### *Nota:*

- ❏ Aunque puede haber muchos problemas con la calidad del escaneado, puede escanear recibos largos de hasta 1,828.8 mm (72 pulgadas) de longitud a una resolución de 300 ppp.
- ❏ Debe especificar el tamaño del papel en Epson ScanSmart.

Haga clic en *Ajustes* en *Epson ScanSmart*, *Revisar digitalizaciones* o en la ventana *Seleccionar acción* y, a continuación, haga clic en la pestaña *Ajustes del escáner* > botón *Ajustes de digitalización* para abrir la ventana Epson Scan 2.

Hay tres formas de especificar el tamaño del papel. Si la longitud del papel es 863,6 mm (34 pulgadas) o menos, puede seleccionar *Det. Auto. (Papel largo)* para detectar el tamaño automáticamente.

Si la longitud del papel es mayor que 863,6 mm (34 pulgadas), debe seleccionar *Personalizar* e introducir el tamaño del papel.

Puede introducir tanto la anchura como la altura del papel o utilizar *Detectar longitud del papel* en lugar de introducir la altura del papel.

### **Información relacionada**

& ["Escaneo de tamaños o tipos distintos de originales uno por uno continuamente \(Modo Alimentación](#page-28-0) [automática\)" de la página 29](#page-28-0)

- & ["Especificaciones sobre originales" de la página 13](#page-12-0)
- & ["Escaneado básico" de la página 24](#page-23-0)
- & ["Escaneo avanzado" de la página 29](#page-28-0)

### **Colocación de sobres**

Cargue sobres en el lado izquierdo de la ranura de entrada boca abajo asegurándose de que el borde abierto (con solapa) del sobre está orientado hacia un lado. Para los sobres en los que el borde abierto (con solapa) está en el lado más corto, puede cargar el sobre con el borde inferior (con solapa) orientado hacia el escáner.

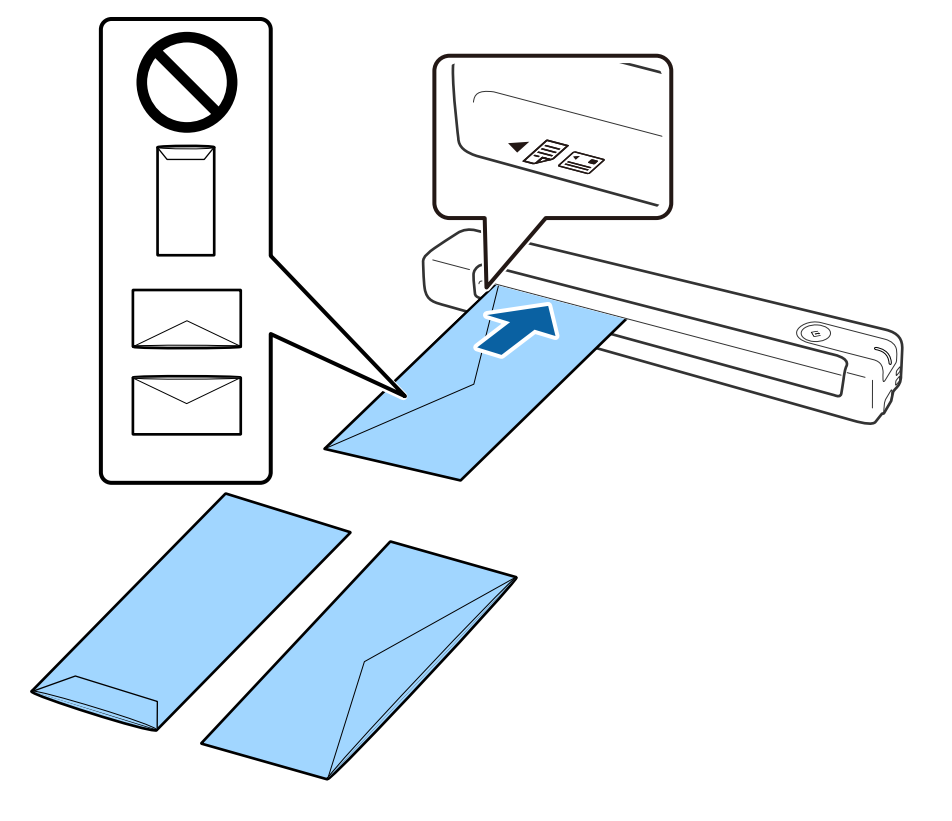

<span id="page-19-0"></span>Deslice el sobre en la ranura de entrada hasta el tope.

El sobre mostrado en la ilustración tiene el borde abierto (con solapa) orientado hacia arriba, pero también puede cargar sobres en el escáner con el borde abierto (con solapa) orientado hacia abajo.

### c*Importante:*

No cargue sobres que tengan adhesivos pegados.

#### *Nota:*

❏ Puede que no se escaneen correctamente los sobres que no hayan sido abiertos con un corte limpio en el borde con solapa.

❏ Los sobres que no hayan sido cerrados todavía pueden cargarse con la solapa abierta y cara arriba.

#### **Información relacionada**

- & ["Especificaciones sobre originales" de la página 13](#page-12-0)
- & ["Escaneado básico" de la página 24](#page-23-0)
- & ["Escaneo avanzado" de la página 29](#page-28-0)

### **Colocación de tarjetas de plástico**

Cargue la tarjeta de plástico en el lado izquierdo de la ranura de entrada orientada hacia arriba y horizontalmente.

Deslice la tarjeta de plástico recta en la ranura de entrada hasta el tope.

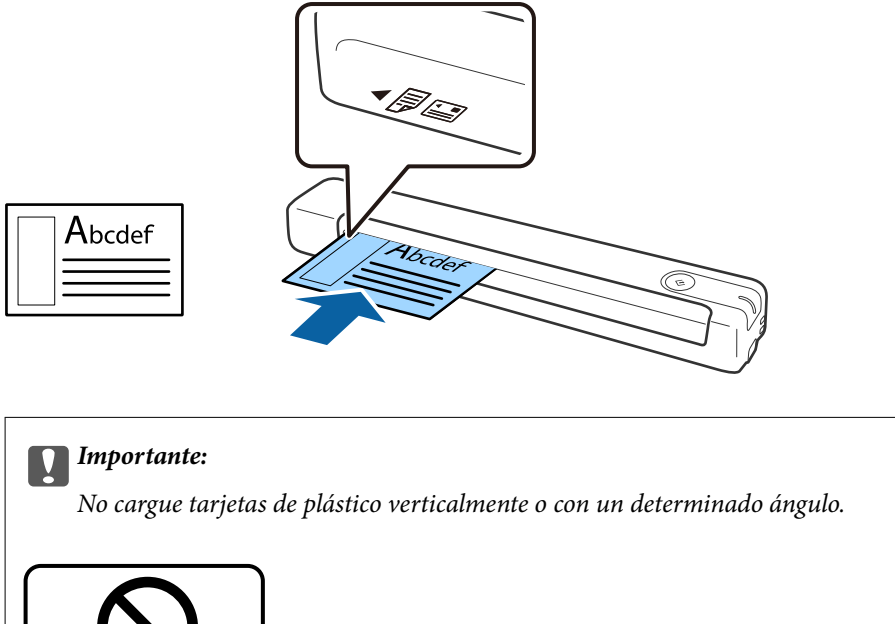

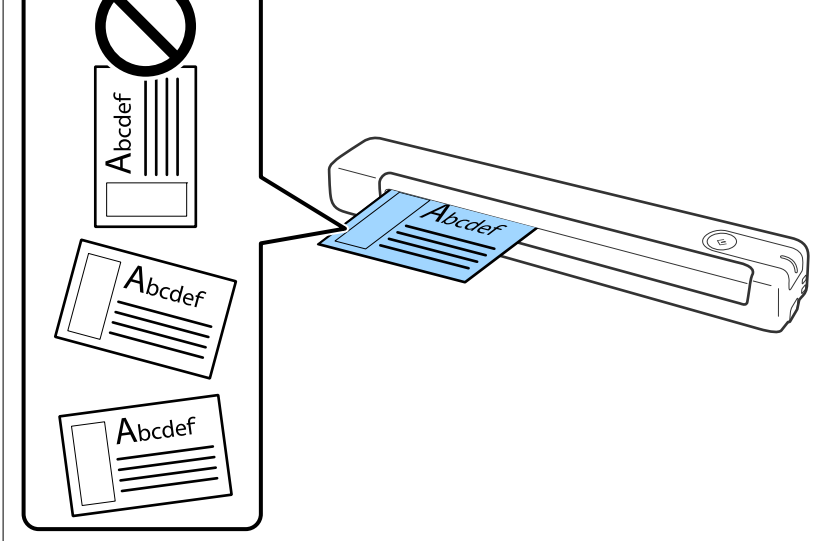

### **Información relacionada**

- & ["Especificaciones sobre originales" de la página 13](#page-12-0)
- & ["Escaneado básico" de la página 24](#page-23-0)
- & ["Escaneo avanzado" de la página 29](#page-28-0)

## <span id="page-21-0"></span>**Colocación de originales con contorno irregular**

1. Coloque la Hoja Soporte con la ilustración del borde frontal hacia arriba y coloque el original en el lado izquierdo de la Hoja Soporte con el lado que desee escanear hacia abajo.

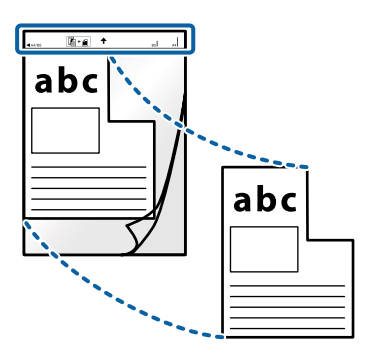

2. Cargue la Hoja Soporte en el lado izquierdo de la ranura de entrada hacia arriba y con el borde superior orientado hacia el escáner.

Deslice la Hoja Soporte en la ranura de entrada hasta el tope.

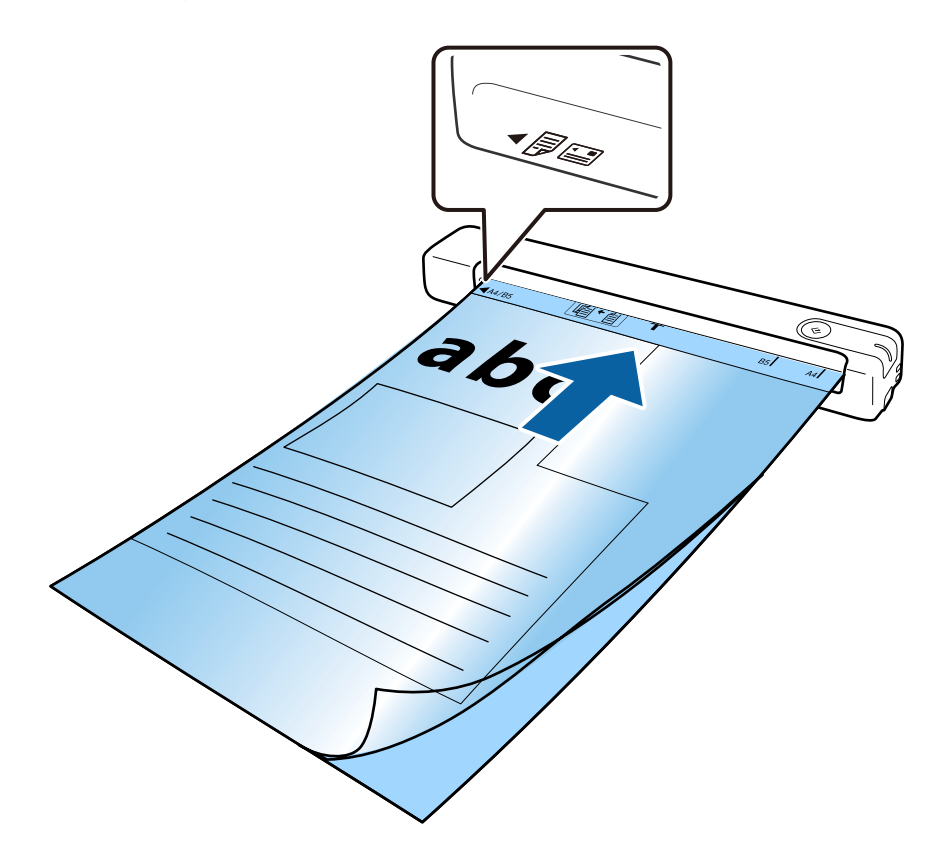

*Nota:*

- ❏ Puede que ya no le sirva una Hoja Soporte que esté arañada o haya sido escaneada más de 3.000 veces.
- ❏ Si no puede encontrar un tamaño apropiado para el original que desee escanear en *Tamaño documento*, pruebe a cambiar la configuración.

Haga clic en *Ajustes* en *Epson ScanSmart*, *Revisar digitalizaciones*, o en la ventana *Seleccionar acción*, haga clic en la pestaña *Ajustes del escáner* > botón *Ajustes de digitalización* > *Tamaño documento* en la ventana Epson Scan 2 y, a continuación, seleccione *Detección Automática* o *Personalizar* para crear un tamaño de documento personalizado.

Al escanear una Hoja Soporte seleccionando *Detección Automática* como ajuste *Tamaño documento*, la imagen se escanea automáticamente aplicando *Sesgado del papel* en el ajuste *Corrección de Sesgo*.

❏ Use únicamente la Hoja Soporte diseñada para su escáner.

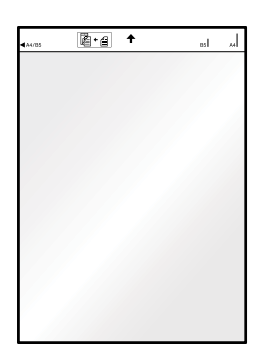

# <span id="page-23-0"></span>**Escaneado básico**

# **Escaneado usando un botón del escáner**

Puede escanear usando el botón del escáner.

*Nota:*

- ❏ Asegúrese de que Epson ScanSmart está instalado en el equipo y de que el escáner está correctamente conectado a dicho equipo.
- 1. Coloque los originales en el escáner.
- 2. Pulse el botón  $\&$  del escáner.

El escaneado se inicia y Epson ScanSmart se abre.

### **Información relacionada**

- $\rightarrow$  ["Especificaciones sobre originales y su colocación" de la página 13](#page-12-0)
- & ["Botones y luces" de la página 10](#page-9-0)
- & ["Epson ScanSmart" de la página 11](#page-10-0)

# **Escanear y guardar documentos**

En esta sección se explica cómo escanear y guardar un archivo PDF.

Consulte la ayuda de Epson ScanSmart para ver los detalles sobre el uso de la aplicación.

- 1. Coloque los originales en el escáner.
- 2. Inicie Epson ScanSmart y, a continuación, Haga clic en **DIGITALIZAR**.
	- ❏ Windows 10

Haga clic en el botón de inicio y luego seleccione **Epson Software** > **Epson ScanSmart**.

❏ Windows 8.1/Windows 8

Introduzca el nombre de la aplicación en el acceso a Buscar y luego seleccione el icono que aparezca.

❏ Windows 7

Haga clic en el botón de inicio, y luego seleccione **Todos los programas** > **Epson Software** > **Epson ScanSmart**.

### ❏ Mac OS

Seleccione **Ir** > **Aplicaciones** > **Epson Software** > **Epson ScanSmart**.

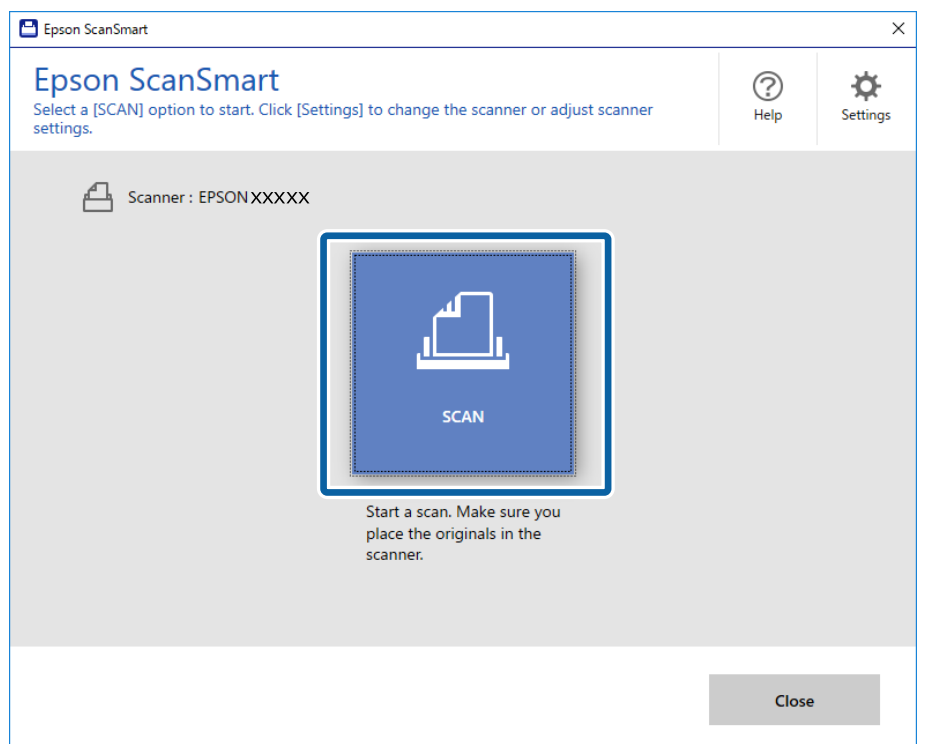

3. Compruebe las imágenes escaneadas y, a continuación, organícelas según sea necesario.

❏ También puede escanear y añadir originales desde **Digitalizar más**.

- ❏ Puede usar los botones situados en la parte superior de la pantalla para girar o eliminar las imágenes escaneadas.
- ❏ Si no desea organizar las imágenes escaneadas cada vez, seleccione **Omitir esta pantalla la próxima vez.**.

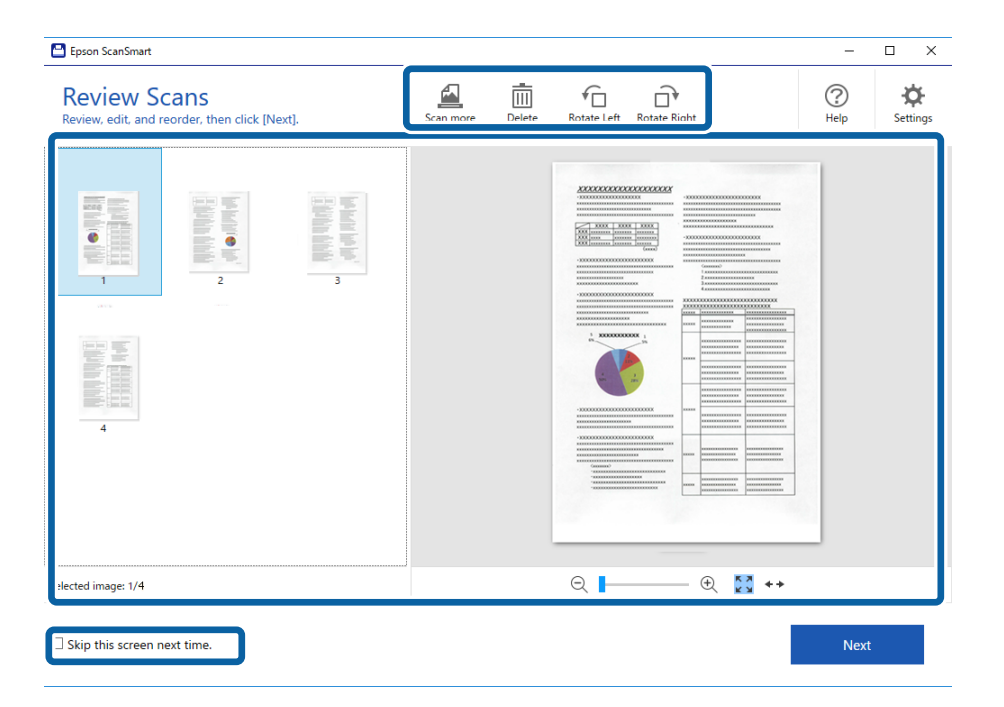

### 4. Haga clic en **Siguiente**.

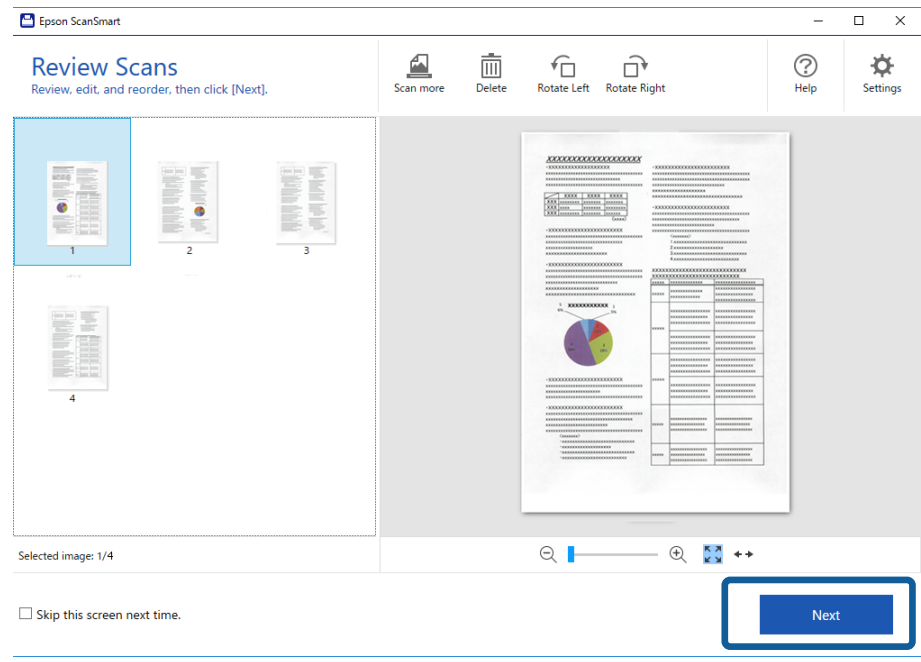

5. Haga clic en **Guardar** en la ventana **Seleccionar acción**.

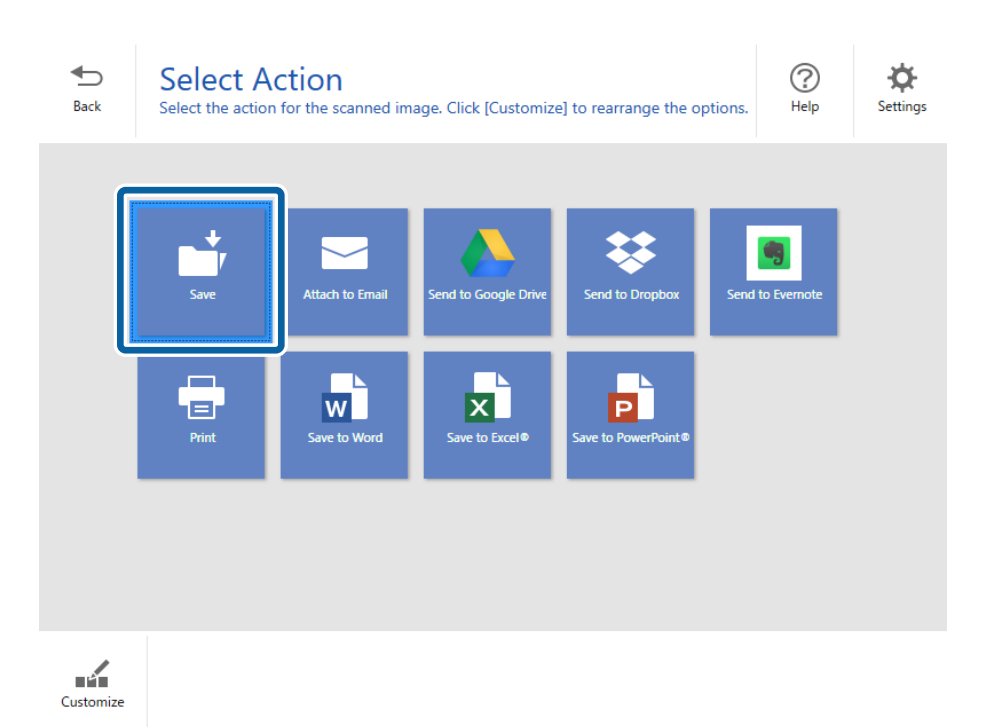

6. Compruebe o cambie la configuración según sea necesario.

Se asigna un nombre al archivo automáticamente mediante la detección de la fecha y el asunto.

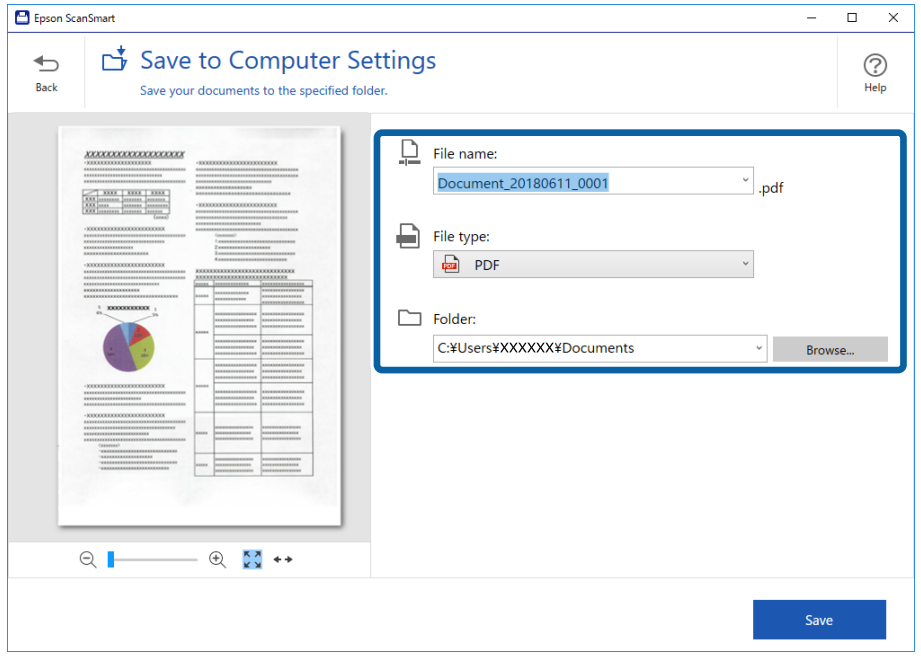

También se asigna un nombre la carpeta automáticamente detectando el asunto en el original.

*Nota:*

- ❏ Puede cambiar los métodos de asignación de nombres de archivo. Haga clic en *Atrás* para volver a la ventana *Seleccionar acción* y, a continuación, haga clic en *Ajustes*. Haga clic en la pestaña *Configuración de nombre de archivo* para cambiar el método de nomenclatura de los archivos.
- ❏ Compruebe lo siguiente si el escáner detecta una fecha o asunto diferente.
	- ❏ El original se ha colocado recto en la ranura de entrada.
	- ❏ El original tiene texto claro.
- ❏ Si selecciona *PDF para buscar* como el ajuste *Tipo de archivo*, se muestra el cuadro de lista *Idioma*. Seleccione *Otros idiomas* y, a continuación, seleccione los idiomas en la lista de la ventana *Idioma de OCR*.

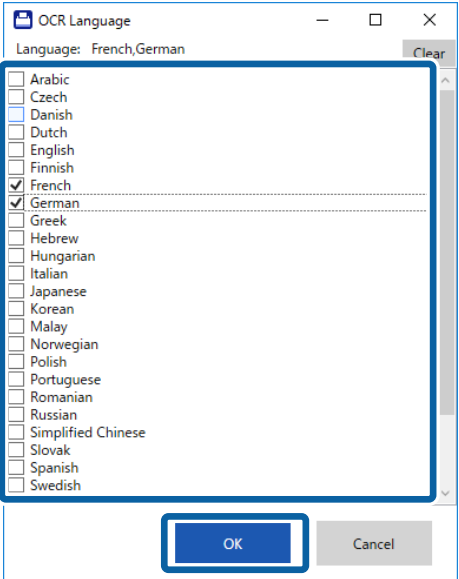

7. Haga clic en **Guardar**.

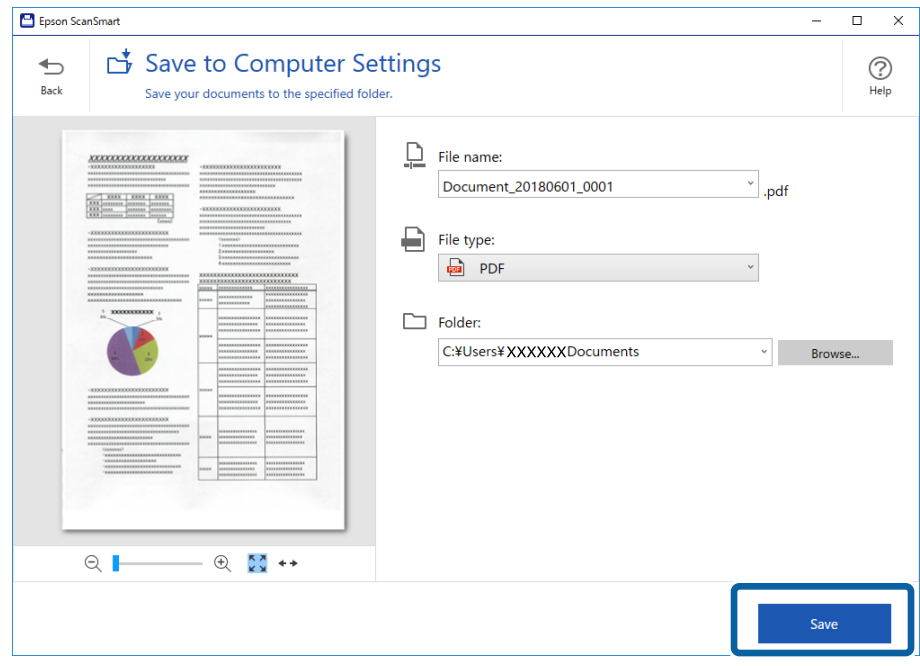

La imagen escaneada se guardará en la carpeta especificada.

### **Información relacionada**

- & ["Especificaciones sobre originales y su colocación" de la página 13](#page-12-0)
- & ["Epson ScanSmart" de la página 11](#page-10-0)

# <span id="page-28-0"></span>**Escaneo avanzado**

# **Escaneo de tamaños o tipos distintos de originales uno por uno continuamente (Modo Alimentación automática)**

Puede escanear tamaños o tipos distintos de originales uno por uno usando Modo Alimentación automática. En este modo, el escáner empieza a escanear automáticamente cuando se cargan originales en el escáner.

- 1. Inicie Epson ScanSmart.
	- ❏ Windows 10

Haga clic en el botón de inicio y luego seleccione **Epson Software** > **Epson ScanSmart**.

❏ Windows 8.1/Windows 8

Introduzca el nombre de la aplicación en el acceso a Buscar y luego seleccione el icono que aparezca.

❏ Windows 7

Haga clic en el botón de inicio, y luego seleccione **Todos los programas** > **Epson Software** > **Epson ScanSmart**.

❏ Mac OS

Seleccione **Ir** > **Aplicaciones** > **Epson Software** > **Epson ScanSmart**.

- 2. Haga clic en **Ajustes** en **Epson ScanSmart**, **Revisar digitalizaciones** o en la ventana **Seleccionar acción**.
- 3. Haga clic en **Ajustes del escáner** en la ficha **Ajustes de digitalización**.

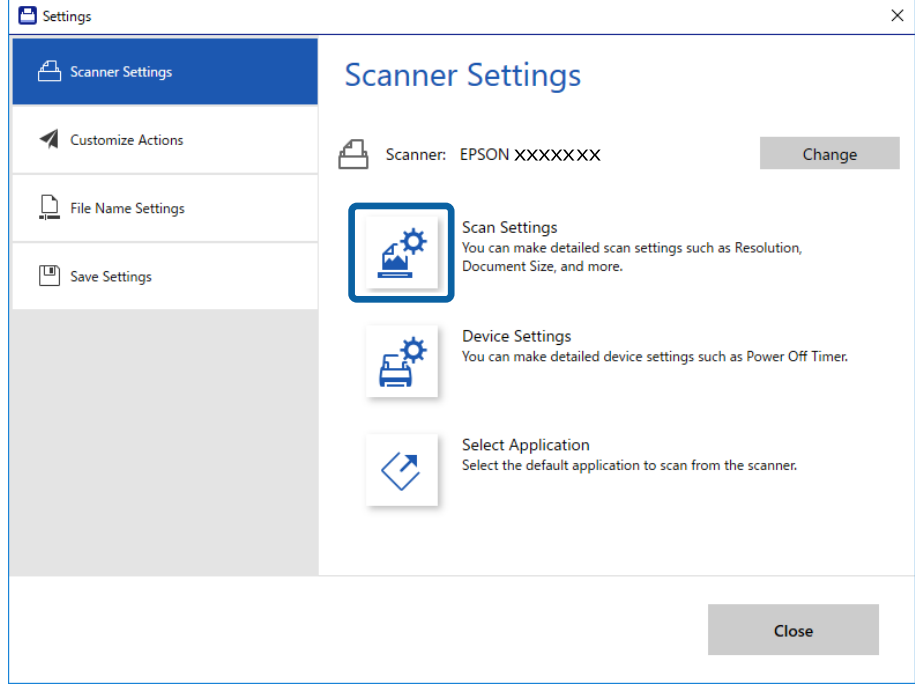

4. Se muestra la ventana **Epson Scan 2**.

Seleccione **Modo Alimentación automática** en la pestaña **Ajustes Principales**.

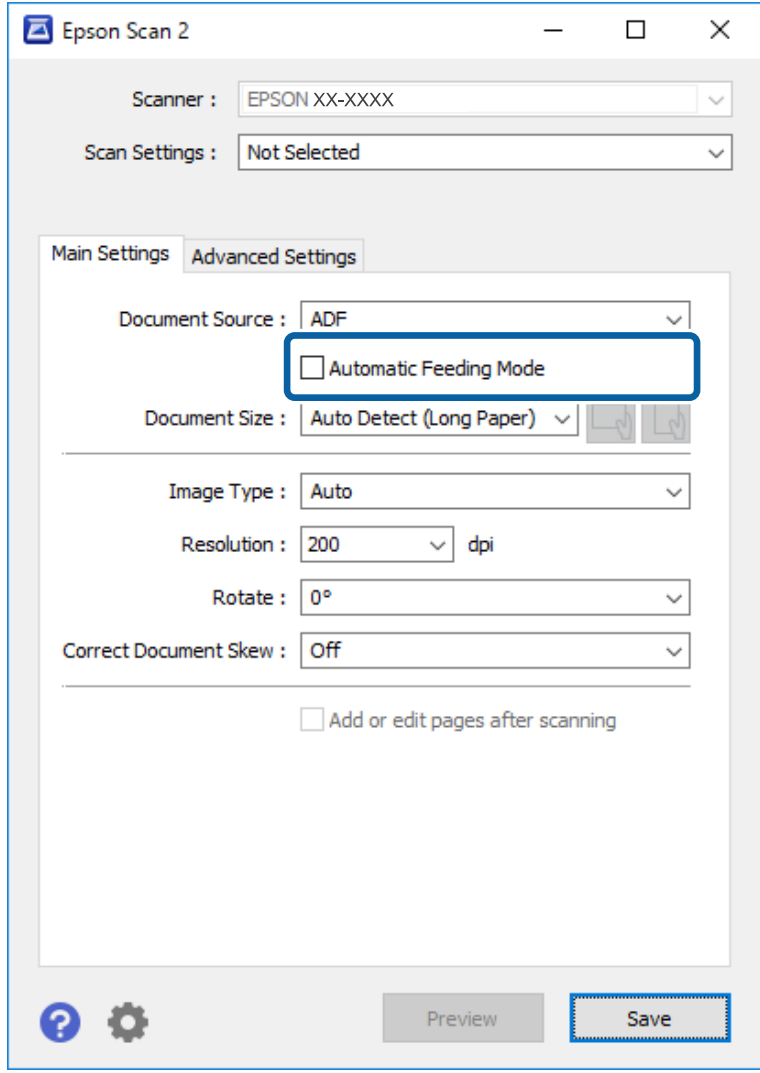

- 5. Establezca otras configuraciones para escanear desde la ventana principal de Epson Scan 2.
- 6. Haga clic en **Guardar** y cierre la ventana Ajustes.
- 7. Coloque el original en el escáner hasta que se inserte automáticamente.
- 8. Haga clic en **DIGITALIZAR**.

Modo Alimentación automática se iniciará.

<span id="page-30-0"></span>El indicador luminoso  $\overline{\mathbb{Q}}$  del escáner se apaga y se visualiza la ventana **Modo Alimentación automática** en su ordenador.

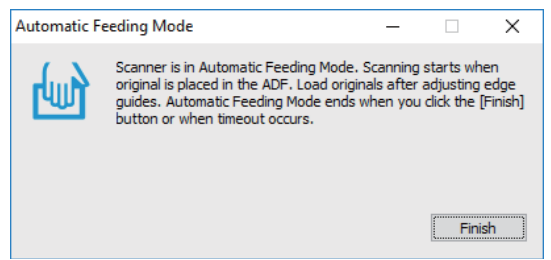

9. Cuando acabe el escaneo, coloque el siguiente original en el escáner.

Repita este proceso hasta que haya escaneado todos los originales.

10. Tras haber escaneado todos los originales, pulse el botón  $\Diamond$  en el escáner para cerrar el Modo Alimentación automática.

*Nota:*

- ❏ También puede cerrar el Modo Alimentación automática pulsando *Finalizar* en la ventana *Modo Alimentación automática* que se muestra en su ordenador.
- ❏ Puede configurar el tiempo que debe transcurrir antes de finalizar el *Modo Alimentación automática*. Seleccione *Ajustes* en la lista *Origen Documento* para abrir la ventana *Ajustes del origen del documento*. Configure *Tiempo espera modo Alimentación automática (minutos)* en la ventana.

La imagen escaneada se guarda en la carpeta que haya especificado.

### **Información relacionada**

& ["Especificaciones sobre originales y su colocación" de la página 13](#page-12-0)

# **Guardar como archivos editables (Microsoft® Office)**

Pueden guardar en los siguientes formatos de Microsoft® Office.

- ❏ Microsoft® Word
- ❏ Microsoft® Excel®
- ❏ Microsoft® PowerPoint® (solo Windows)
- 1. Coloque los originales en el escáner.
- 2. Pulse el botón  $\heartsuit$  del escáner para iniciar el escaneado y abrir Epson ScanSmart.
	- *Nota:*
	- **□** Si no puede iniciar el escaneado desde el botón « del escáner, consulte el vínculo de solución de problemas y la información relacionada que se encuentran al final del capítulo.
	- ❏ También puede iniciar escaneado desde su PC. Inicie Epson ScanSmart y, a continuación, haga clic en *DIGITALIZAR*.
- 3. Compruebe la imagen escaneada y haga clic en **Siguiente**.

4. Seleccione dónde desea guardar los datos.

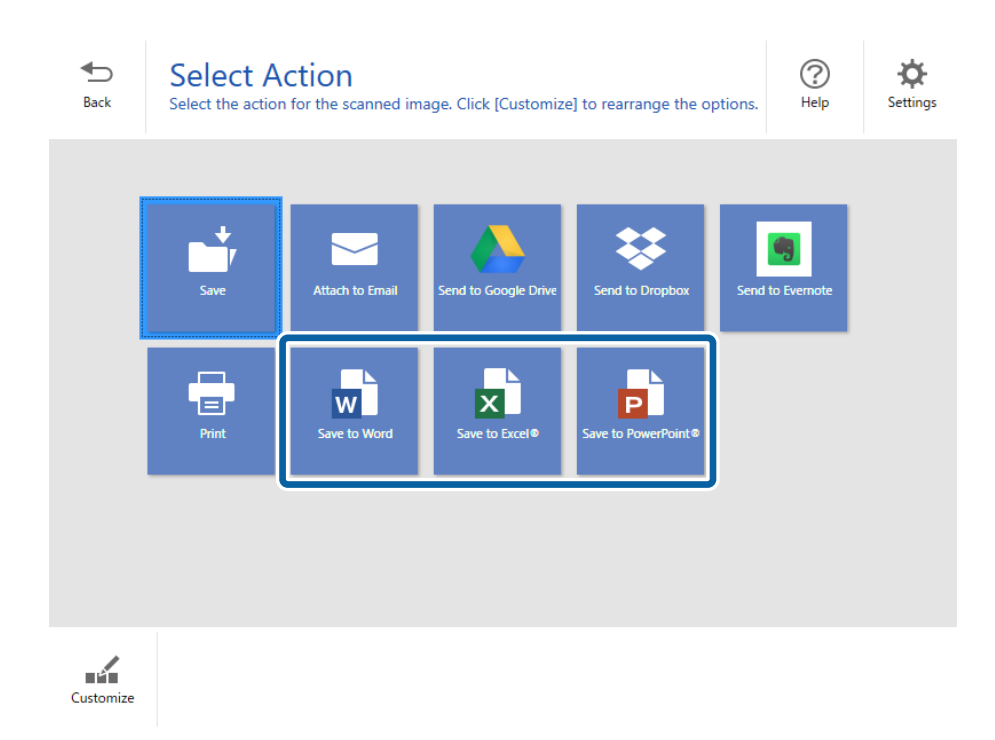

### *Nota:*

- ❏ Si se muestra la pantalla para agregar el complemento de Microsoft® Office, haga clic en *Aceptar*.
- ❏ *Guardar en PowerPoint®* no está disponible para Mac OS X.
- 5. Compruebe o cambie la configuración según sea necesario.

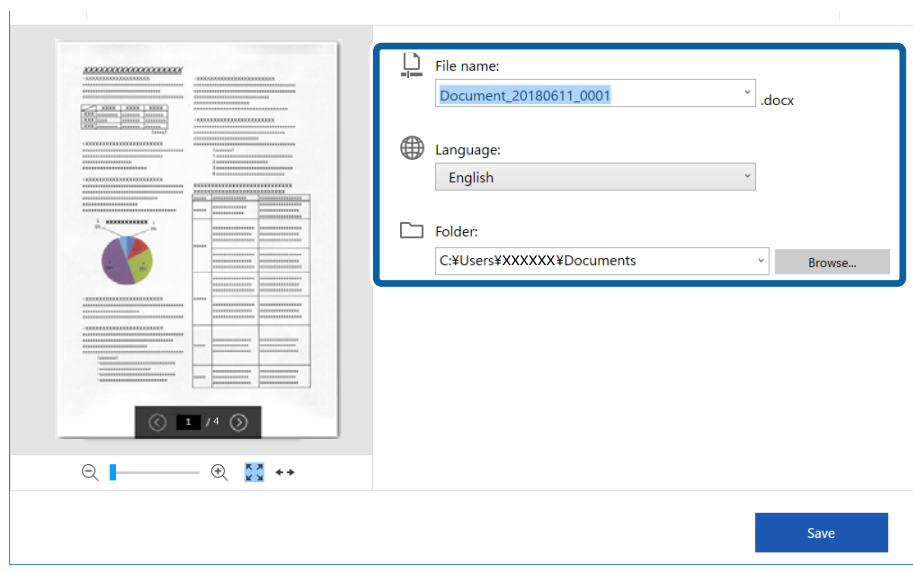

#### <span id="page-32-0"></span>*Nota:*

Puede agregar idiomas para OCR. Seleccione *Otros idiomas* en *Idioma* y, a continuación, seleccione los idiomas que desee agregar a la lista.

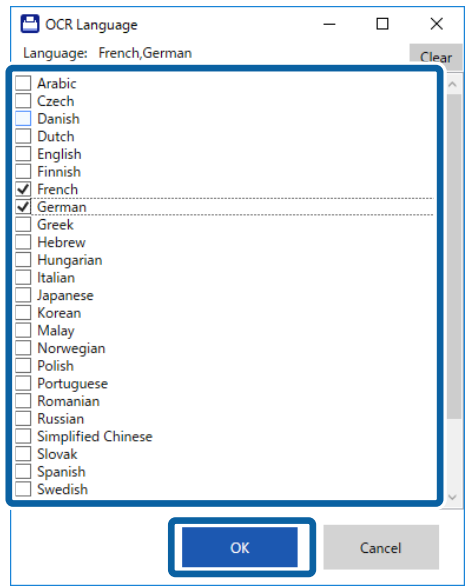

6. Haga clic en **Guardar**.

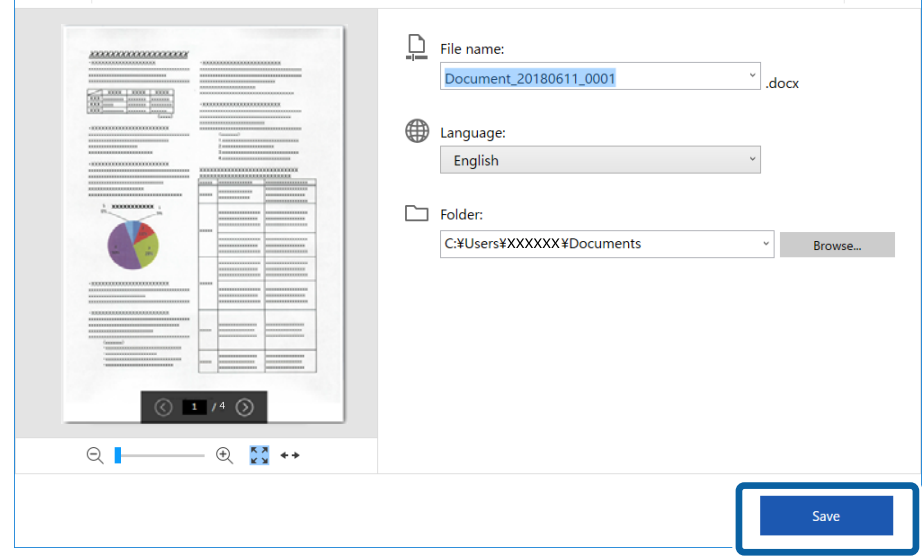

### **Información relacionada**

& ["Escanear y guardar documentos" de la página 24](#page-23-0)

# **Enviar a un servicio en la nube**

Puede guardar en los siguientes servicios en la nube:

- ❏ Google Drive
- ❏ Dropbox

### ❏ Evernote

- 1. Coloque los originales en el escáner.
- 2. Pulse el botón  $\Diamond$  del escáner para iniciar el escaneado y abrir Epson ScanSmart.
	- □ Si no puede iniciar el escaneado desde el botón ◇ del escáner, consulte el vínculo de solución de problemas y la información relacionada que se encuentran al final del capítulo.
	- ❏ También puede iniciar escaneado desde su PC. Inicie Epson ScanSmart y, a continuación, haga clic en **DIGITALIZAR**.
- 3. Compruebe la imagen escaneada y haga clic en **Siguiente**.
- 4. Seleccione dónde desea enviar los datos.

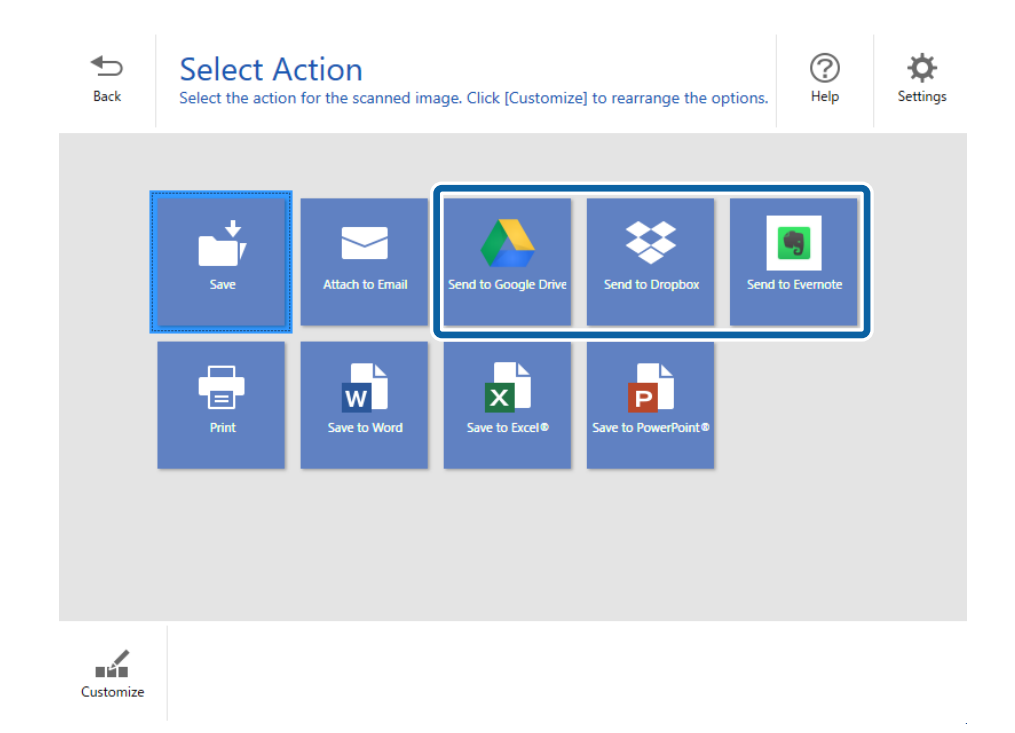

Manual de usuario

5. Haga clic en **Iniciar sesión** para iniciar sesión en su cuenta.

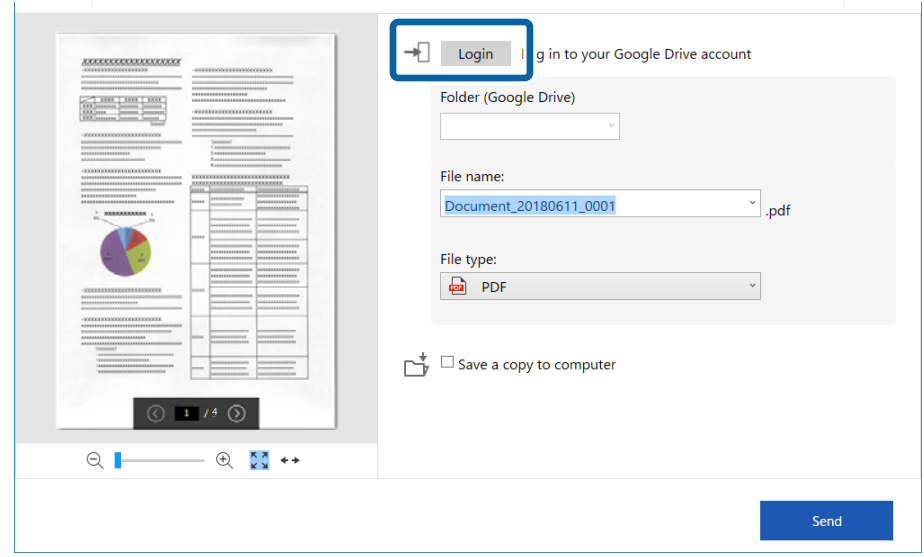

6. Compruebe o cambie la configuración según sea necesario.

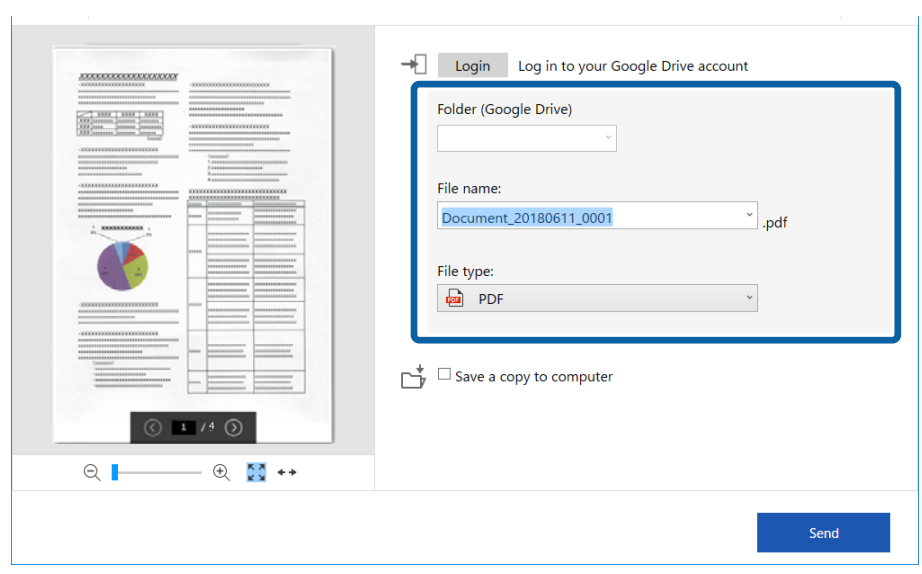

*Nota:*

❏ Si selecciona *PDF para buscar* como el ajuste *Tipo de archivo*, se muestra el cuadro de lista *Idioma*. Seleccione *Otros idiomas* y, a continuación, seleccione los idiomas en la lista de la ventana *Idioma de OCR*.

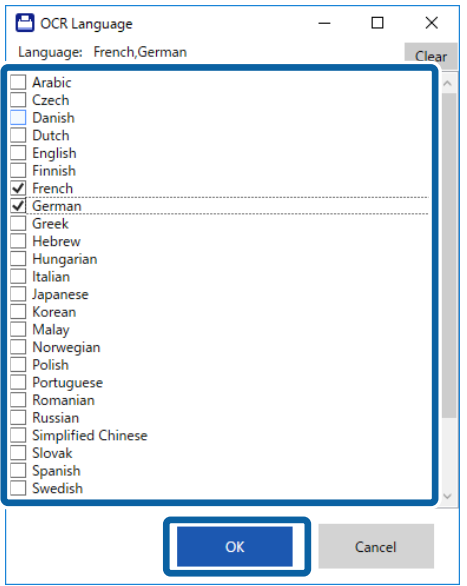

❏ Seleccione *Guardar una copia en el equipo* si desea guardar los datos en el equipo.

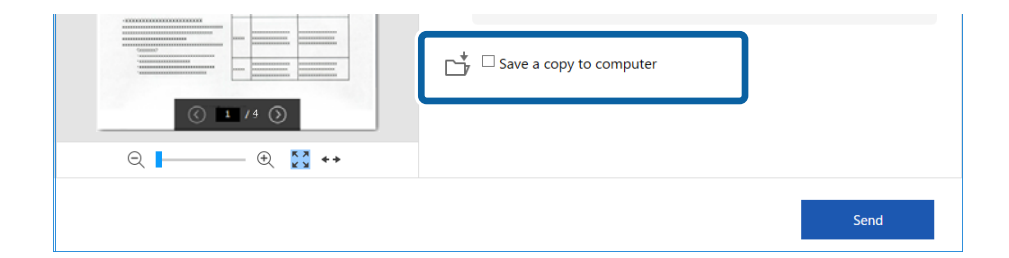

7. Haga clic en **Enviar**.

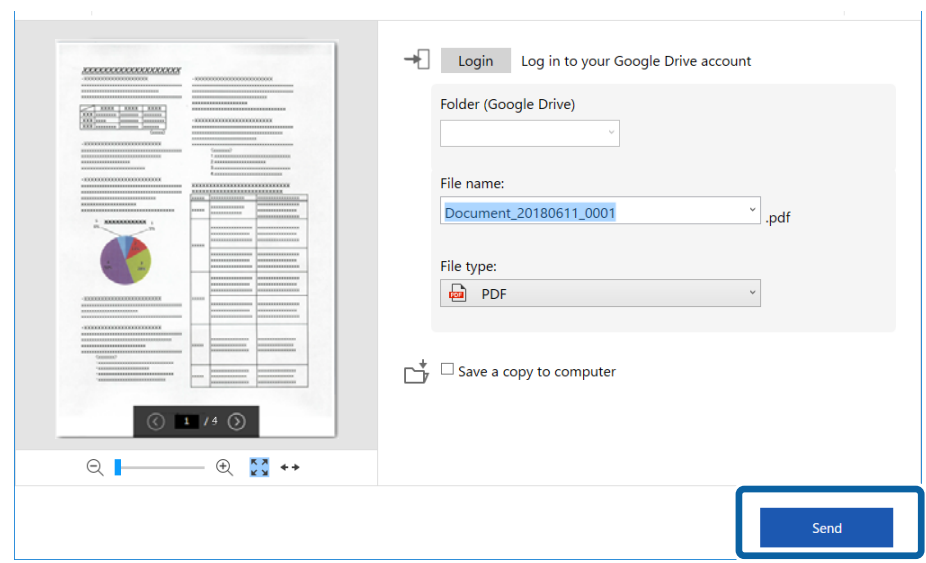

### **Información relacionada**

 $\blacktriangleright$  ["Escanear y guardar documentos" de la página 24](#page-23-0)

# <span id="page-37-0"></span>**Mantenimiento**

# **Limpieza del exterior del escáner**

Limpie las manchas de la carcasa exterior con un paño seco o un paño humedecido con detergente neutro y agua.

### c*Importante:*

- ❏ Nunca utilice alcohol, disolventes ni ningún producto corrosivo para limpiar el escáner. Esto puede causar decoloración o deformaciones.
- ❏ No permita que le entre agua al producto. Esto podría provocar un mal funcionamiento.
- ❏ Nunca abra la carcasa del escáner.
- 1. Desconecte el cable USB.
- 2. Limpie la carcasa exterior con un paño humedecido con detergente neutro y agua.

# **Limpieza del interior del escáner**

Tras haber utilizado el escáner durante un tiempo, puede que el polvo proveniente de la habitación y el papel se acumule en los rodillos o en la parte de cristal del interior del escáner. Esto puede causar problemas en la bandeja de alimentación de papel o en la calidad de las imágenes escaneadas. Si esto ocurre, limpie el interior del escáner mediante la hoja de limpieza exclusiva para este producto.

### c*Importante:*

- ❏ Utilice solamente la hoja de limpieza suministrada con el producto; de lo contrario, los componentes del escáner podrían dañarse.
- ❏ Nunca utilice alcohol, disolventes ni ningún producto corrosivo para limpiar el escáner. Esto puede causar decoloración o deformaciones.
- ❏ Nunca pulverice o aplique ningún líquido o espray sobre el escáner. Los daños al equipo o circuitos pueden causar un comportamiento anómalo.
- ❏ Nunca abra la carcasa del escáner.
- 1. Asegúrese de que el producto está conectado al equipo y que está encendido.
- 2. Cargue la hoja de limpieza en el producto.

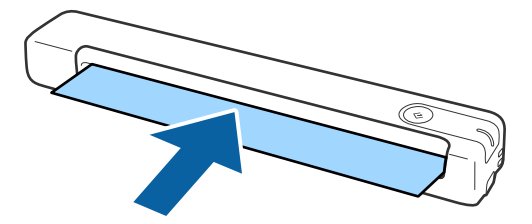

### <span id="page-38-0"></span>3. Inicie Epson Scan 2 Utility.

❏ Windows 10

Haga clic en el botón de inicio y luego seleccione **Todas las aplicaciones** > **EPSON** > **Epson Scan 2** > **Epson Scan 2 Utility**.

❏ Windows 8.1/Windows 8

Pantalla **Inicio** > **Aplicaciones** > **Epson** > **Epson Scan 2 Utility**.

❏ Windows 7

Haga clic en el botón de inicio y seleccione **Todos los programas** o **Programas** > **EPSON** > **Epson Scan 2** > **Epson Scan 2 Utility**.

❏ Mac OS X

Seleccione **Ir** > **Aplicaciones** > **EPSON Software** > **Epson Scan 2 Utility**.

- 4. Haga clic en la pestaña **Mantenimiento**.
- 5. Haga clic en el botón **Limpieza**.

La limpieza se iniciará. Espere unos 30 segundos.

La hoja de limpieza se expulsa automáticamente cuando la limpieza se completa.

Intente repetir este procedimiento si el escáner no se limpia en el primer intento.

### *Nota:*

- ❏ Si la suciedad no desaparece, intente utilizar la hoja de limpieza (húmeda) que se vende como hoja de mantenimiento en la tienda de Epson. Saque la hoja de limpieza (húmeda) de su bolsa, extiéndala y, a continuación, siga los mismos pasos que cuando limpia el producto o con la hoja de limpieza. La hoja de limpieza (húmeda) solamente se debe utilizar una vez. Si no puede limpiar el producto utilizando la hoja de limpieza (húmeda), póngase en contacto con el proveedor de Epson. No desmonte el producto. La fecha de uso recomendado para la hoja de limpieza (húmeda) es de aproximadamente tres años desde la fecha de fabricación impresa en el paquete.
- ❏ La hoja de limpieza, la hoja de limpieza (húmeda) y la hoja de calibración están disponibles como hoja de mantenimiento en la tienda de Epson más cercana.
- ❏ La hoja de limpieza se puede utilizar más de una vez. Sin embargo, si empieza a perder su efecto, adquiera una nueva.
- ❏ La limpieza no se inicia si las baterías del producto están gastadas.

### **Información relacionada**

& ["Códigos de hoja de mantenimiento" de la página 12](#page-11-0)

# **Ajuste del escáner mediante la hoja de calibración**

Puede ajustar la calidad de la imagen escaneada utilizando la hoja de calibración suministrada con el producto.

Realice la calibración en las siguientes situaciones:

- ❏ Los resultados son borrosos
- ❏ Los colores difieren del original
- ❏ La densidad difiere del original
- ❏ Aparecen líneas verticales en los resultados
- 1. Asegúrese de que el producto está conectado al equipo y que está encendido.

<span id="page-39-0"></span>2. Cargue la hoja de calibración en el producto.

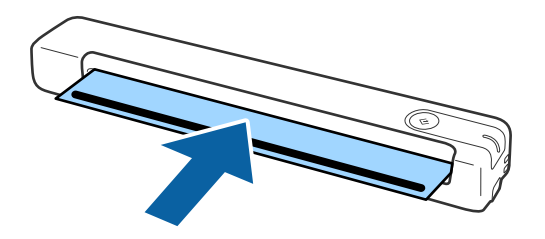

*Nota:*

Antes de cargar la hoja de calibración en el escáner, asegúrese de que no hay polvo o suciedad en dicha hoja.

- 3. Inicie Epson Scan 2 Utility.
	- ❏ Windows 10

Haga clic en el botón de inicio y luego seleccione **Todas las aplicaciones** > **EPSON** > **Epson Scan 2** > **Epson Scan 2 Utility**.

❏ Windows 8.1/Windows 8

Pantalla **Inicio** > **Aplicaciones** > **Epson** > **Epson Scan 2 Utility**.

❏ Windows 7

Haga clic en el botón de inicio y seleccione **Todos los programas** o **Programas** > **EPSON** > **Epson Scan 2** > **Epson Scan 2 Utility**.

❏ Mac OS X

Seleccione **Ir** > **Aplicaciones** > **EPSON Software** > **Epson Scan 2 Utility**.

- 4. Haga clic en la pestaña **Mantenimiento**.
- 5. Haga clic en el botón **Calibración**.

Se inicia la calibración. Espere aproximadamente un minuto.

La hoja de calibración se expulsa automáticamente cuando la calibración se completa.

### *Nota:*

- ❏ Si la calibración no mejora la calidad de la imagen, póngase en contacto con el proveedor de Epson.
- ❏ Puede utilizar la hoja de calibración más de una vez.
- ❏ En su tienda Epson más cercana puede adquirir hojas de limpieza y hojas de calibración para utilizarlas en el mantenimiento.
- ❏ La calibración no se inicia si las baterías del producto están gastadas.

### **Información relacionada**

& ["Códigos de hoja de mantenimiento" de la página 12](#page-11-0)

# **Ahorro de energía**

Puede usar el modo de suspensión para ahorrar energía cuando no vaya a utilizar el escáner. Puede establecer el tiempo que debe transcurrir antes de que el escáner entre en el modo de suspensión. Cualquier aumento afectará a la eficiencia energética del producto. Tenga en cuenta el medio ambiente antes de realizar cualquier cambio.

- <span id="page-40-0"></span>1. Inicie Epson Scan 2 Utility.
	- ❏ Windows 10

Haga clic en el botón de inicio y seleccione **EPSON** > **Epson Scan 2** > **Epson Scan 2 Utility**.

❏ Windows 8.1/Windows 8

Pantalla **Inicio** > **Aplicaciones** > **Epson** > **Epson Scan 2 Utility**.

❏ Windows 7

Haga clic en el botón de inicio y seleccione **Todos los programas** o **Programas** > **EPSON** > **Epson Scan 2** > **Epson Scan 2 Utility**.

❏ Mac OS

Seleccione **Ir** > **Aplicaciones** > **EPSON Software** > **Epson Scan 2 Utility**.

- 2. Haga clic en la pestaña **Ahorro energía**.
- 3. Ajuste **Temp. Reposo (minutos)** y, a continuación, haga clic en **Configurar**.

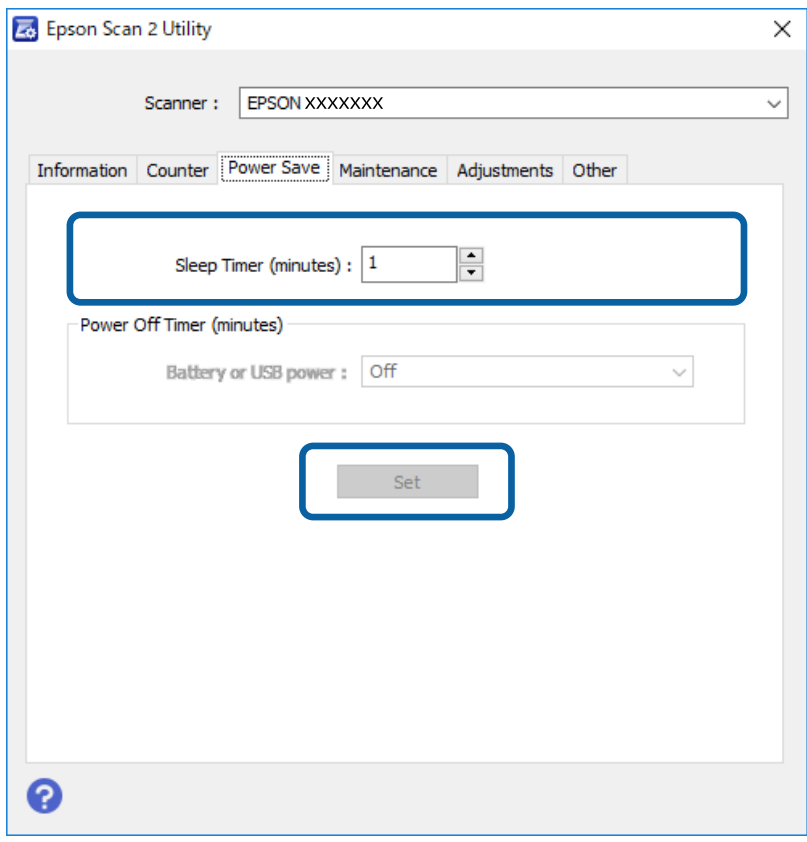

# **Transporte del escáner**

Si necesita transportar el escáner para cambiarlo de sitio o para repararlo, siga los pasos que se indican a continuación para empaquetarlo.

## <span id="page-41-0"></span>!*Precaución:*

❏ Los golpes fuertes podrían dañar el escáner.

- ❏ No deje el escáner expuesto a la luz solar directa o cerca de estufas, en lugares donde pueda verse sometido a altas temperaturas como por ejemplo un coche, etc. El calor podría deformar el cuerpo del escáner.
- ❏ Se recomienda llevar el escáner como equipaje de mano en los aviones. Póngase en contacto con su aerolínea para consultarles si puede transportar el dispositivo en sus aviones. Según cómo se trate el equipaje facturado en el aeropuerto, el escáner podría dañarse debido a golpes fuertes.
- 1. Desconecte el cable USB.
- 2. Cuando transporte el escáner, adjunte el material de embalaje suministrado con el escáner y vuelva a guardarlo en la caja original o en una caja robusta.

# **Actualización de aplicaciones y firmware**

Puede eliminar ciertos problemas y mejorar o agregar funciones actualizando las aplicaciones y el firmware. Asegúrese de que utiliza la versión más reciente de las aplicaciones y del firmware.

### c*Importante:*

❏ No apague el equipo o el escáner durante la actualización.

- 1. Asegúrese de que el escáner y el equipo están conectados y que este está conectado a Internet.
- 2. Inicie EPSON Software Updater y actualice todas las aplicaciones o el firmware.
	- ❏ Windows 10

Haga clic en el botón de inicio y luego seleccione **Epson Software** > **EPSON Software Updater**.

❏ Windows 8.1/Windows 8

Introduzca el nombre de la aplicación en el acceso a Buscar y luego seleccione el icono que aparezca.

❏ Windows 7

Haga clic en el botón de inicio y seleccione **Todos los programas** o **Programas** > **Epson Software** > **EPSON Software Updater**.

❏ Mac OS

Seleccione **Ir** > **Aplicaciones** > **Epson Software** > **EPSON Software Updater**.

#### *Nota:*

Si no puede encontrar la aplicación que desea actualizar en la lista, no podrá actualizarla mediante el EPSON Software Updater. Busque las versiones más recientes de las aplicaciones en el sitio web local de Epson.

[http://www.epson.com](http://www.epson.com/)

# <span id="page-42-0"></span>**Resolución de problemas**

# **Problemas del escáner**

### **Los indicadores luminosos del escáner evidencian un error**

Compruebe lo siguiente si los indicadores luminosos del escáner evidencian un error.

- ❏ Asegúrese de que no hay originales atascados en el escáner.
- ❏ Asegúrese de que el escáner esté debidamente conectado a su equipo.
- ❏ Si la actualización de firmware falla y el escáner entra en modo recuperación, actualice el firmware de nuevo usando una conexión USB.
- ❏ Desconecte el cable USB y vuelva a conectarlo a su PC. Si esto no soluciona el problema, puede ser que el escáner no funcione, o puede que se necesite sustituir la fuente de luz del escáner. Póngase en contacto con su distribuidor.

### **Información relacionada**

& ["Botones y luces" de la página 10](#page-9-0)

### **El escáner no se enciende**

- ❏ Asegúrese de que el cable USB está conectado de forma segura al escáner y al equipo.
- ❏ Conecte el escáner directamente al puerto USB del equipo. Es posible que el escáner no funcione bien si está conectado al equipo mediante uno o varios concentradores USB.
- ❏ Utilice el cable USB suministrado con el escáner.
- ❏ Espere un segundo después de conectar el cable USB. El escáner puede tardar varios segundos en encenderse.

# **Problemas al empezar a escanear**

### **No se puede iniciar Epson ScanSmart**

Asegúrese de que el escáner esté debidamente conectado a su equipo.

- ❏ Asegúrese de que las siguientes aplicaciones estén instaladas:
	- ❏ Epson ScanSmart
	- ❏ Epson Scan 2
	- ❏ Epson Event Manager

Si las aplicaciones no están instaladas, instálelas de nuevo.

### <span id="page-43-0"></span>*Nota:*

Consulte lo siguiente para comprobar sus aplicaciones.

/Windows 10: Haga clic con el botón derecho en el botón de inicio o manténgalo presionado y seleccione *Panel de control* > *Programas* > *Programas y características*.

/Windows 8.1/Windows 8: Seleccione *Escritorio* > *Configuración* > *Panel de control* > *Programas* > *Programas y características*.

/Windows 7: Haga clic en el botón de inicio y seleccione *Panel de control* > *Programas* > *Programas y características*.

Mac OS: Seleccione *Ir* > *Aplicaciones* > *EPSON Software*.

- ❏ Compruebe la conexión del cable USB.
	- ❏ Asegúrese de que el cable USB está conectado de forma segura al escáner y al equipo.
	- ❏ Utilice el cable USB suministrado con el escáner.
	- ❏ Conecte el escáner directamente al puerto USB del equipo. Es posible que el escáner no funcione bien si está conectado al equipo mediante uno o varios concentradores USB.
- ❏ Asegúrese de que el escáner está encendido.
- ❏ Espere a que el indicador luminoso de estado deje de parpadear, lo que indica que el escáner está preparado para escanear.
- ❏ Si está utilizando aplicaciones compatibles con TWAIN, asegúrese de seleccionar el escáner correcto en la configuración de escáner u origen.

### **Información relacionada**

- & ["Escaneado usando un botón del escáner" de la página 24](#page-23-0)
- & ["Instalación de aplicaciones" de la página 51](#page-50-0)

# **Retirada del escáner de originales atascados**

Si el papel se atasca dentro del escáner, retire lentamente el papel atascado tirando de él con suavidad en la dirección que ofrezca menos resistencia.

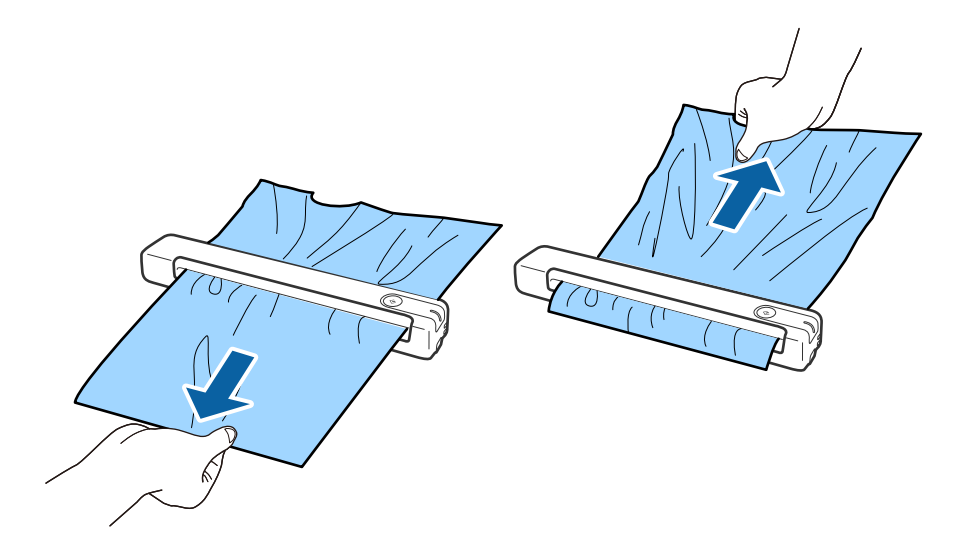

<span id="page-44-0"></span>*Nota:*

- ❏ Si un trozo de papel se queda adherido al rodillo y permanece dentro del escáner, retírelo lentamente con unas pinzas en la dirección de la ranura de salida. Si no puede retirarlo, póngase en contacto con su distribuidor local.
- ❏ No tire del papel atascado con demasiada fuerza ya que, de lo contrario, el documento puede llegar a dañarse.

# **Los originales se ensucian**

Limpie el interior del escáner.

### **Información relacionada**

& ["Limpieza del interior del escáner" de la página 38](#page-37-0)

# **El escaneado tarda mucho**

- ❏ Cuando la resolución es alta, el escaneo puede tardar un poco más.
- ❏ Los equipos con puertos USB 2.0 (alta velocidad) pueden escanear más rápido que los que tienen puertos USB 1.1. Si utiliza un puerto USB 2.0 con el escáner, compruebe que cumpla los requisitos del sistema.
- ❏ Cuando utilice software de seguridad, excluya el archivo TWAIN.log de la supervisión o establezca TWAIN.log como archivo de solo lectura. Para más información sobre las funciones de seguridad del software, consulte la ayuda e información suministradas con el software. El archivo TWAIN.log se guarda en las siguientes ubicaciones.
	- ❏ Windows 10/Windows 8.1/Windows 8/Windows 7:

C:\Users\(nombre de usuario)\AppData\Local\Temp

# **Problemas con la imagen escaneada**

### **Aparecen rayas en la imagen escaneada**

Pueden aparecer rayas en la imagen cuando entra suciedad en el escáner.

- ❏ Limpie el interior del escáner.
- ❏ Evite que se adhiera suciedad en el original.
- ❏ Evite utilizar el escáner a la luz directa del sol ya que, de lo contrario, pueden aparecer rayas en la imagen.

### **Información relacionada**

& ["Limpieza del interior del escáner" de la página 38](#page-37-0)

### **Aparecen offsets en el fondo de las imágenes**

Puede que aparezcan las imágenes de la parte trasera del original en la imagen escaneada.

<span id="page-45-0"></span>❏ Cuando **Automática**, **Color** o **Grises** se selecciona como **Tipo Imagen**.

❏ Compruebe que la opción **Quitar fondo** está seleccionada

Haga clic en **Ajustes** in **Epson ScanSmart**, **Revisar digitalizaciones** o en la ventana **Seleccionar acción** y, a continuación, haga clic en la pestaña **Ajustes del escáner** > botón **Ajustes de digitalización** > **Ajustes avanzados** en la ventana Epson Scan 2 > **Quitar fondo**.

❏ Compruebe que la opción **Mejora del texto** está seleccionada

Haga clic en **Ajustes** in **Epson ScanSmart**, **Revisar digitalizaciones** o en la ventana **Seleccionar acción** > pestaña **Ajustes del escáner** > botón **Ajustes de digitalización** > pestaña **Ajustes avanzados** en la ventana Epson Scan 2 > **Mejora del texto**.

- ❏ Cuando **Blanco y negro** se selecciona como **Tipo Imagen**.
	- ❏ Compruebe que la opción **Mejora del texto** está seleccionada

Haga clic en **Ajustes** in **Epson ScanSmart**, **Revisar digitalizaciones** o en la ventana **Seleccionar acción** y, a continuación, haga clic en la pestaña **Ajustes del escáner** > botón **Ajustes de digitalización** > **Ajustes avanzados** en la ventana Epson Scan 2 > **Mejora del texto**.

Dependiendo del estado de la imagen está negada, haga clic en **Ajustes** y pruebe a establecer un nivel inferior para **Mejora de bordes** o un nivel superior para **Nivel de reducción de ruido**.

### **La imagen escaneada o el texto está borroso**

Puede ajustar la apariencia de la imagen o el texto escaneados aumentando la resolución o ajustando la calidad de la imagen.

❏ Intente aumentar la resolución y luego escanee.

Establezca la resolución adecuada para la finalidad de su imagen escaneada.

Haga clic en **Ajustes** in **Epson ScanSmart**, **Revisar digitalizaciones** o en la ventana **Seleccionar acción** y, a continuación, haga clic en la pestaña **Ajustes del escáner** > botón **Ajustes de digitalización** > **Ajustes Principales** en la ventana Epson Scan 2 > **Resolución**.

❏ Compruebe que está seleccionada la mejora de imagen.

Haga clic en **Ajustes** in **Epson ScanSmart**, **Revisar digitalizaciones** o en la ventana **Seleccionar acción** y, a continuación, haga clic en la pestaña **Ajustes del escáner** > botón **Ajustes de digitalización** > **Ajustes avanzados** en la ventana Epson Scan 2 > **Mejora del texto**.

❏ Cuando **Blanco y negro** se selecciona como **Tipo Imagen**.

Dependiendo del estado de la imagen está negada, haga clic en **Ajustes** y pruebe a establecer un nivel inferior para **Mejora de bordes** o un nivel superior para **Nivel de reducción de ruido**.

❏ Si escanea en formato JPEG, intente cambiar el nivel de compresión.

Haga clic en **Ajustes** en **Epson ScanSmart**, **Revisar digitalizaciones** o en la ventana **Seleccionar acción** y, a continuación, haga clic en la pestaña **Guardar ajustes** > botón **Opciones**.

### **Lista de resoluciones recomendadas para cumplir con su objetivo**

Consulte la tabla y establezca la resolución adecuada para el objetivo de su imagen escaneada.

<span id="page-46-0"></span>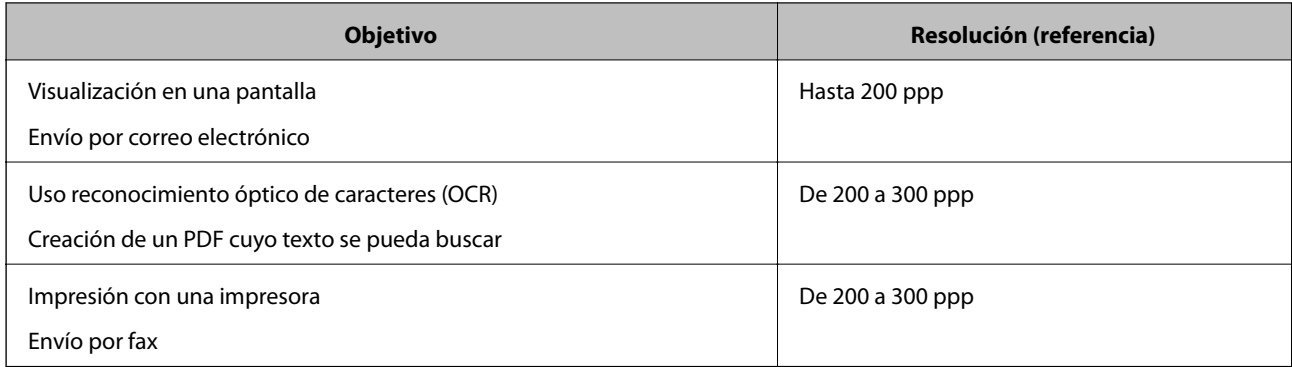

# **Aparecen patrones Moiré (sombras parecidas a una telaraña)**

Si el original es un documento impreso, los patrones moiré (sombras parecidas a una telaraña) pueden aparecer en la imagen escaneada.

❏ Compruebe que la opción **Destramado** está seleccionada

Haga clic en **Ajustes** in **Epson ScanSmart**, **Revisar digitalizaciones** o en la ventana **Seleccionar acción** y, a continuación, haga clic en la pestaña **Ajustes del escáner** > botón **Ajustes de digitalización** > **Ajustes avanzados** en la ventana Epson Scan 2 > **Destramado**.

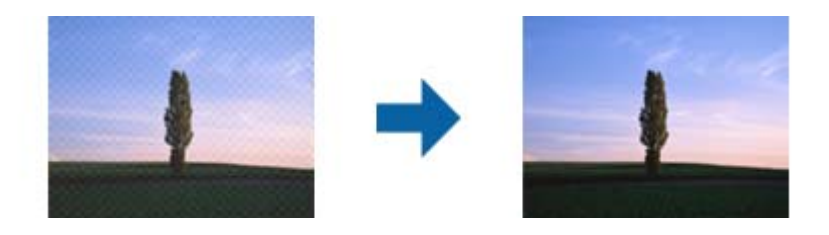

❏ Cambie la resolución y, a continuación, vuelva a escanear.

Haga clic en **Ajustes** in **Epson ScanSmart**, **Revisar digitalizaciones** o en la ventana **Seleccionar acción** y, a continuación, haga clic en la pestaña **Ajustes del escáner** > botón **Ajustes de digitalización** > **Ajustes Principales** en la ventana Epson Scan 2 > **Resolución**.

### **Información relacionada**

& ["Lista de resoluciones recomendadas para cumplir con su objetivo" de la página 46](#page-45-0)

### **No se escanea el borde del original cuando está habilitada la detección automática de tamaño de los originales**

Dependiendo del original, es posible que el borde de este no se escanee cuando se detecta automáticamente el tamaño del mismo.

❏ Haga clic en **Ajustes** en **Epson ScanSmart**, **Revisar digitalizaciones** o en la ventana **Seleccionar acción** y, a continuación, haga clic en la pestaña **Ajustes del escáner** > botón **Ajustes de digitalización**.

En Epson Scan 2, seleccione la pestaña **Ajustes Principales** y, a continuación, **Tamaño documento** > **Ajustes**. En la ventana **Ajustes del tamaño del documento** ajuste los **Recortar márgenes para el tamaño "Auto"**.

<span id="page-47-0"></span>❏ Dependiendo del original, puede que el área del original no se pueda detectar correctamente usando la función **Detección Automática**. Seleccione el tamaño apropiado del original en la lista **Tamaño documento**.

Haga clic en **Ajustes** en **Epson ScanSmart**, **Revisar digitalizaciones** o en la ventana **Seleccionar acción** y, a continuación, haga clic en la pestaña **Ajustes del escáner** > botón **Ajustes de digitalización**.

En Epson Scan 2, haga clic en la pestaña **Ajustes Principales** y, a continuación, haga clic en **Tamaño documento**.

### *Nota:*

Si el tamaño del original que desea escanear no está en la lista, seleccione *Personalizar* y, a continuación, cree el tamaño manualmente.

Haga clic en *Ajustes* en *Epson ScanSmart*, *Revisar digitalizaciones* o en la ventana *Seleccionar acción* y, a continuación, haga clic en la pestaña *Ajustes del escáner* > botón *Ajustes de digitalización*.

En Epson Scan 2, haga clic en la pestaña *Ajustes Principales* y, a continuación, haga clic en *Personalizar* en *Tamaño documento*.

### **El carácter no se reconoce correctamente**

Compruebe lo siguiente para aumentar la tasa de reconocimiento de la función Reconocimiento óptico de caracteres (OCR, Optical Character Recognition).

- ❏ Compruebe que se coloca derecho el original.
- ❏ Use un original con texto claro. El reconocimiento de texto puede verse afectado negativamente en los siguientes tipos de originales.
	- ❏ Originales que ya se hayan copiados varias veces
	- ❏ Originales recibidos por fax (con baja resolución)
	- ❏ Originales donde el espaciado entre las letras o entre las líneas sea demasiado pequeño
	- ❏ Originales con renglones o subrayado sobre el texto
	- ❏ Originales con texto manuscrito
	- ❏ Originales con arrugas o pliegues
- ❏ El tipo de papel térmico, como los recibos, puede deteriorarse debido al envejecimiento o la fricción. Escanéelos tan pronto como sea posible.
- ❏ Cuando guarde en archivos de Microsoft® Office o **PDF para buscar**, compruebe que se han seleccionado los idiomas correctos.

Compruebe la opción **Idioma** en cada una de las ventanas de configuración de almacenamiento.

### **Información relacionada**

- & ["La imagen escaneada o el texto está borroso" de la página 46](#page-45-0)
- & ["Guardar como archivos editables \(Microsoft® Office\)" de la página 31](#page-30-0)

### **Ampliación o reducción de una imagen escaneada**

Cuando amplíe o reduzca una imagen escaneada, puede ajustar el ratio de ampliación usando la función **Ajustes** en Epson Scan 2 Utility. Esta función solo está disponible en Windows.

#### <span id="page-48-0"></span>*Nota:*

Epson Scan 2 Utility es una de las aplicaciones suministradas con el software del escáner.

- 1. Inicie Epson Scan 2 Utility.
	- ❏ Windows 10

Haga clic en botón de inicio y, a continuación, seleccione **EPSON** > **Epson Scan 2** > **Epson Scan 2 Utility**.

❏ Windows 8.1/Windows 8

Introduzca el nombre de la aplicación en el acceso a Buscar y luego seleccione el icono que aparezca.

❏ Windows 7

Haga clic en Botón de inicio, y, a continuación, seleccione **Todos los programas** o **Programas** > **EPSON** > **Epson Scan 2** > **Epson Scan 2 Utility**.

- 2. Seleccione la pestaña **Ajustes**.
- 3. Use **Ampliación/reducción** para ajustar el ratio de expansión de las imágenes escaneadas.
- 4. Haga clic en **Configurar** para aplicar los ajustes al escáner.

### **La imagen escaneada de la tarjeta de plástico aparece ampliada**

Cambia la orientación de la tarjeta y luego vuelve a escanearla. Si esto no lo soluciona, elimine la suciedad de la tarjeta y utilice la hoja de limpieza para limpiar el interior del escáner.

### **Información relacionada**

& ["Limpieza del interior del escáner" de la página 38](#page-37-0)

### **No puedo solucionar problemas con la imagen escaneada**

Si ha probado todas las soluciones y no ha resuelto el problema, inicie la configuración de la aplicación usando Epson Scan 2 Utility.

*Nota:*

Epson Scan 2 Utility es una de las aplicaciones suministradas con el software del escáner.

- 1. Inicie Epson Scan 2 Utility.
	- ❏ Windows 10

Haga clic en el botón de inicio y, a continuación, seleccione **EPSON** > **Epson Scan 2 Utility**.

❏ Windows 8.1/Windows 8

Introduzca el nombre de la aplicación en el acceso a Buscar y luego seleccione el icono que aparezca.

❏ Windows 7

Haga clic en Botón de inicio, y, a continuación, seleccione **Todos los programas** o **Programas** > **EPSON** > **Epson Scan 2** > **Epson Scan 2 Utility**.

❏ Mac OS

Seleccione **Ir** > **Aplicaciones** > **Epson Software** > **Epson Scan 2 Utility**.

2. Seleccione la pestaña **Otros**.

### <span id="page-49-0"></span>3. Haga clic en **Reiniciar**.

#### *Nota:*

Si la reinicialización no soluciona el problema, desinstale y vuelva a instalar Epson Scan 2.

# **Instalación y desinstalación de aplicaciones**

### **Desinstalar las aplicaciones**

Es posible que tenga que desinstalar y luego volver a instalar las aplicaciones para solucionar ciertos problemas o si actualiza su sistema operativo. Inicie sesión en el ordenador como administrador. Introduzca la contraseña de administrador si el ordenador se la pide.

### **Desinstalación de las aplicaciones para Windows**

- 1. Salga de todas las aplicaciones en ejecución.
- 2. Desconecte el escáner del equipo.
- 3. Abra el Panel de control:
	- ❏ Windows 10

Haga clic con el botón derecho en el botón de inicio o púlselo y manténgalo pulsado y, a continuación, seleccione **Panel de control**.

❏ Windows 8.1/Windows 8

Seleccione **Escritorio** > **Configuración** > **Panel de control**.

❏ Windows 7

Haga clic en el botón de inicio y seleccione **Panel de control**.

- 4. Abra **Desinstalar un programa** (o **Agregar o quitar programas**):
	- ❏ Windows 10/Windows 8.1/Windows 8/Windows 7

Seleccione **Desinstalar un programa** en la categoría **Programas**.

- ❏ Haga clic en **Agregar o quitar programas**.
- 5. Seleccione la aplicación que desee desinstalar.
- 6. Desinstalación de aplicaciones:
	- ❏ Windows 10/Windows 8.1/Windows 8/Windows 7

Haga clic en **Desinstalar o cambiar** o en **Desinstalar**.

❏ Haga clic en **Cambiar o quitar** o en **Quitar**.

### *Nota:*

Si aparece la ventana Control de cuentas de usuario, haga clic en Continuar.

<span id="page-50-0"></span>7. Siga los pasos indicados en la pantalla.

#### *Nota:*

Es posible que aparezca un mensaje pidiéndole que reinicie el equipo. Si aparece, seleccione *Sí, deseo reiniciar mi equipo ahora* y haga clic en *Finalizar*.

### **Desinstalación de las aplicaciones para Mac OS**

### *Nota:*

Asegúrese de que instaló EPSON Software Updater.

1. Descargue el desinstalador mediante EPSON Software Updater.

Una vez descargue el desinstalador, no tendrá que descargarlo de nuevo cada vez que desinstale la aplicación.

- 2. Desconecte el escáner del ordenador.
- 3. Para desinstalar el controlador del escáner, seleccione **Preferencias del Sistema** en el menú > **Impresoras y escáneres** (o **Impresión y Escaneado**, **Impresión y Fax**) y, a continuación, quite el escáner de la lista de escáneres habilitados.
- 4. Salga de todas las aplicaciones en ejecución.
- 5. Seleccione **Ir** > **Aplicaciones** > **Epson Software** > **Desisntalador**.
- 6. Seleccione la aplicación que desee desinstalar y haga clic en Desinstalar.

### c*Importante:*

El desinstalador quitará todos los controladores de escáner de Epson del ordenador. Si usa múltiples escáneres Epson y solamente desea eliminar algunos de los controladores, elimine primero todos ellos y, a continuación, instale los controladores de escáner necesarios nuevamente.

#### *Nota:*

Si no puede encontrar la aplicación que desea desinstalar en la lista de aplicaciones, no podrá desinstalarla utilizando el desinstalador. En este caso, seleccione *Ir* > *Aplicaciones* > *Epson Software*, seleccione la aplicación que desea desinstalar y luego arrástrela al icono de la papelera.

### **Instalación de aplicaciones**

Siga los siguientes pasos para instalar las aplicaciones necesarias.

### *Nota:*

❏ Inicie sesión en el equipo como administrador. Introduzca la contraseña de administrador si el equipo se la pide.

- ❏ Cuando reinstale aplicaciones, necesitará desinstalarlas primero.
- 1. Salga de todas las aplicaciones en ejecución.
- 2. Cuando instale Epson ScanSmart, desconecte el escáner y el equipo temporalmente.

### *Nota:*

No conecte el escáner y el equipo hasta que se le indique que lo haga.

3. Instale la aplicación siguiendo las instrucciones de la página web que se indica a continuación.

### [http://epson.sn](http://epson.sn/?q=2)

*Nota:*

Para Windows, también puede usar el disco de software incluido con el escáner.

# <span id="page-52-0"></span>**Especificaciones técnicas**

# **Especificaciones generales del escáner**

#### *Nota:*

Estas especificaciones están sujetas a cambios sin previo aviso.

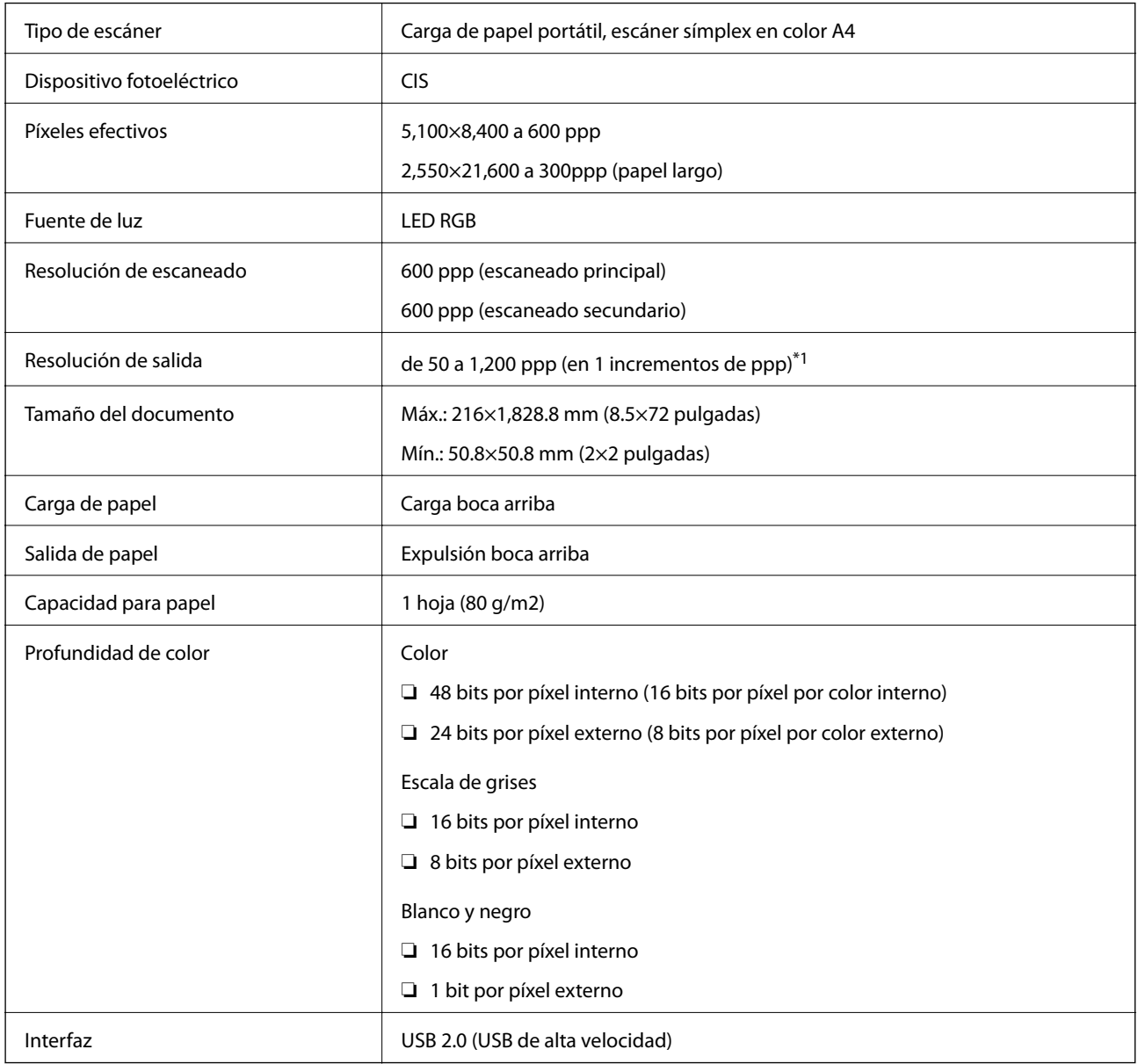

\*1 50 hasta 300 ppp (355.6 hasta 1,828.8 mm (14 hasta 72 pulg.) de largo)

# <span id="page-53-0"></span>**Especificaciones de dimensiones**

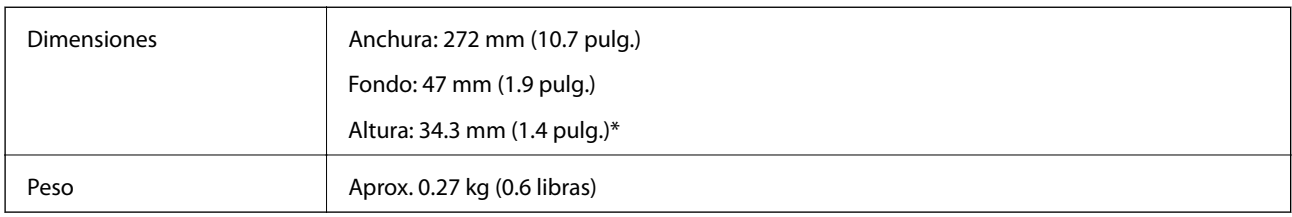

Sin partes sobresalientes.

# **Especificaciones eléctricas**

# **Especificaciones eléctricas del escáner**

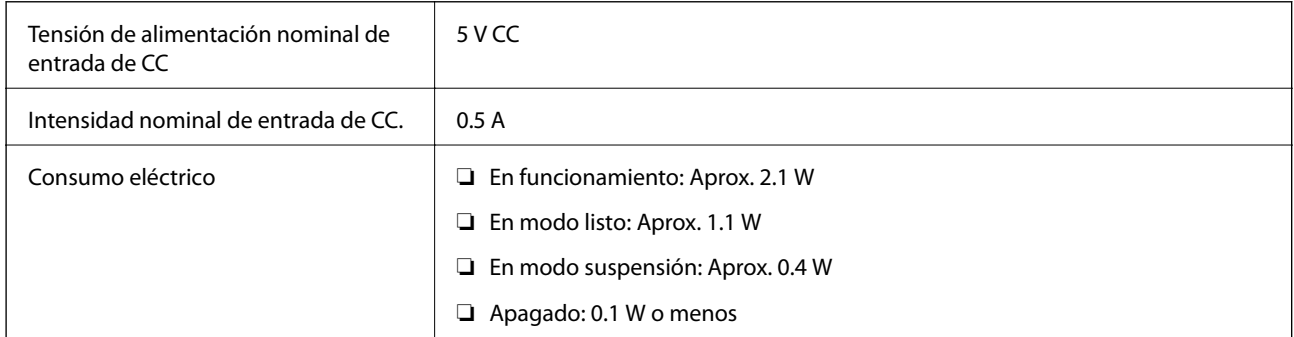

# **Especificaciones medioambientales**

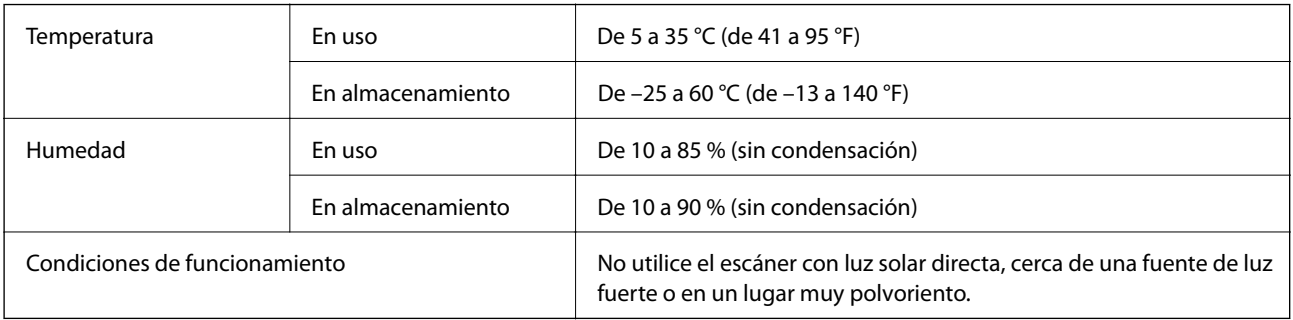

# **Requisitos del sistema**

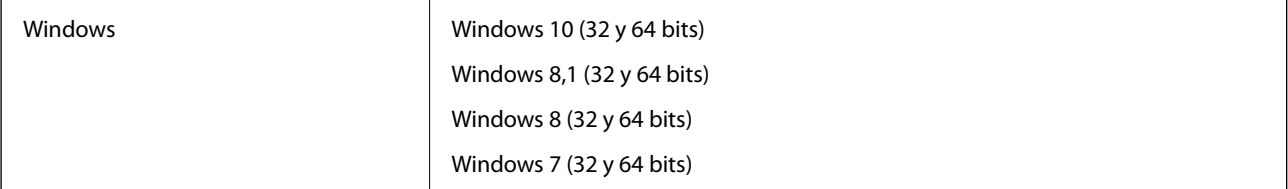

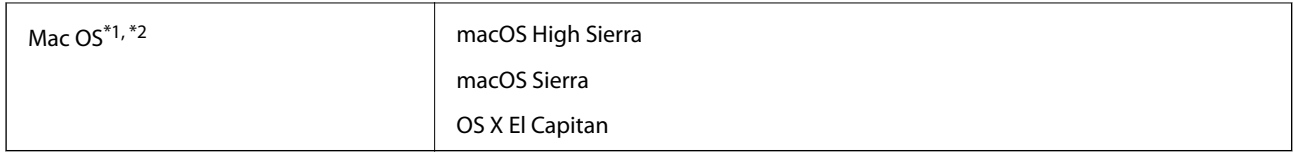

\*1 El cambio rápido de usuario en Mac OS o posterior no es compatible.

\*2 El sistema de archivos UNIX (UFS) para Mac OS no es compatible.

# <span id="page-55-0"></span>**Normas y homologaciones**

# **Estándares y aprobaciones para modelos estadounidenses**

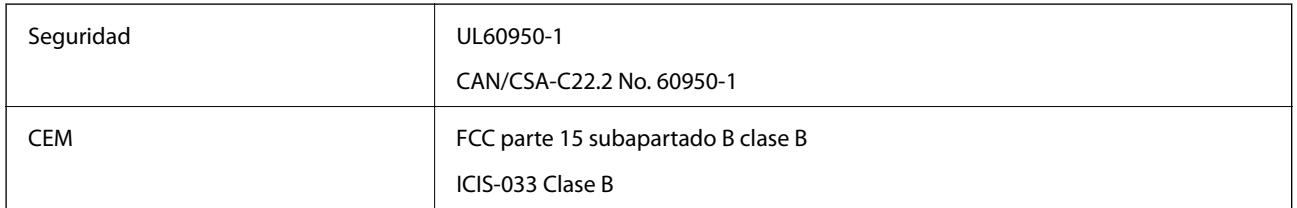

# **Normativa y aprobaciones para el modelo europeo**

El siguiente modelo lleva la marca CE y está en conformidad con todas las directivas pertinentes de la UE. Para más información, visite la siguiente página web para acceder a la totalidad de la declaración de conformidad relativa a las directivas y normativa armonizada usadas para declarar la conformidad.

<http://www.epson.eu/conformity>

J421B

Para cumplir los requisitos de cumplimiento de exposición a la RF de la FCC/IC, se debe mantener una distancia de separación de al menos 20 cm en todo momento entre esta unidad y cualquier persona próxima.

# **Normativa y aprobaciones para modelos australianos**

CEM AS/NZS CISPR32 Clase B

# <span id="page-56-0"></span>**Dónde obtener ayuda**

# **Sitio web de soporte técnico**

Si necesita más ayuda, visite el sitio web de servicio técnico de Epson que se muestra abajo. Seleccione su país o región, y vaya a la sección de servicio técnico del sitio web local de Epson. Los controladores más recientes, las preguntas más frecuentes, los manuales y otras descargas también están disponibles en el sitio.

<http://support.epson.net/>

<http://www.epson.eu/Support> (Europa)

Si su producto EPSON no funciona correctamente y no consigue resolver el problema, póngase en contacto con el servicio técnico de EPSON para obtener asistencia.

# **Cómo ponerse en contacto con el servicio técnico de Epson**

### **Antes de dirigirse a Epson**

Si su producto EPSON no funciona correctamente y no consigue resolver el problema haciendo uso de los manuales para la solución de problemas del producto, póngase en contacto con el servicio técnico de EPSON para obtener asistencia. Si no figura ningún servicio técnico de Epson para su zona en la lista siguiente, póngase en contacto con el distribuidor de su producto.

En el servicio técnico de Epson podrán ayudarle con mayor rapidez si les proporciona los siguientes datos:

❏ Número de serie del producto

(La etiqueta del número de serie suele encontrarse en la parte posterior del producto.)

- ❏ Modelo del producto
- ❏ Versión del software del producto

(Haga clic en **About**, **Version Info** o en un botón similar del software del producto.)

- ❏ Marca y modelo del ordenador
- ❏ El nombre y la versión del sistema operativo de su ordenador
- ❏ Los nombres y las versiones de las aplicaciones que suela usar con el producto

#### *Nota:*

En función del producto, los datos de la lista de marcación para los ajustes de fax y/o red pueden estar almacenados en la memoria del producto. Debido a una avería o reparación de un producto se pueden perder datos y/o ajustes. Epson no se responsabilizará de la pérdida de ningún dato, de la copia de seguridad ni de la recuperación de datos y/o ajustes durante el periodo de garantía. Recomendamos que realice sus propias copias de seguridad de datos o tome nota de los ajustes.

### **Ayuda para los usuarios en Europa**

En su Documento de Garantía Paneuropea encontrará los datos de contacto del servicio técnico de Epson.

### <span id="page-57-0"></span>**Ayuda para los usuarios en Taiwán**

Encontrará información, asistencia técnica y servicios en:

#### **Internet**

#### [http://www.epson.com.tw](http://www.epson.com.tw/)

Información sobre especificaciones de productos, controladores que puede descargar y consultas sobre productos.

#### **Servicio de información Epson (Epson HelpDesk)**

Teléfono: +886-2-80242008

- El equipo de nuestro Servicio de información le ofrece estos servicios por teléfono:
- ❏ Información sobre ventas y productos
- ❏ Preguntas o problemas sobre la utilización de productos
- ❏ Información sobre el servicio de reparaciones y la garantía

#### **Centro de servicio de reparación:**

<http://www.tekcare.com.tw/branchMap.page>

TekCare corporation es un centro técnico autorizado de Epson Taiwan Technology & Trading Ltd.

### **Ayuda para los usuarios en Australia**

Epson Australia desea ofrecerle al cliente un servicio de alto nivel. Además de los manuales de su producto, le ofrecemos las fuentes de información siguientes:

### **Dirección URL en Internet**

#### [http://www.epson.com.au](http://www.epson.com.au/)

Visite las páginas web de Epson Australia. ¡Merece la pena traer su módem hasta aquí para hacer algo de surf! Este sitio ofrece una zona de descarga de controladores, puntos de encuentro con Epson, información nueva sobre productos y asistencia técnica (por correo electrónico).

#### **Servicio de información de Epson (Epson Helpdesk)**

#### Teléfono: 1300-361-054

El objetivo del Servicio de información de Epson (Epson Helpdesk) es garantizar que nuestros clientes tengan acceso a asesoramiento. Los operadores del Servicio de información pueden ayudarle a instalar, configurar y trabajar con su producto Epson. El personal de nuestro Servicio de información preventa puede proporcionarle documentación sobre los productos Epson más recientes e informarle sobre dónde se encuentra el distribuidor o el agente del servicio más cercano. Aquí encontrará respuestas a preguntas de muchos tipos.

Le aconsejamos que tenga a mano todos los datos necesarios cuando llame por teléfono. Cuanta más información tenga preparada, más rápido podremos ayudarle a resolver el problema. Esta información incluye los manuales de su producto Epson, el tipo de ordenador, el sistema operativo, las aplicaciones de software y cualquier dato que usted estime preciso.

#### **Transporte del producto**

Epson recomienda conservar el embalaje del producto para su transporte posterior.

### <span id="page-58-0"></span>**Ayuda para los usuarios en Singapur**

Desde Epson Singapur, podrá acceder a las siguientes fuentes de información, asistencia técnica y servicios:

#### **Internet**

#### [http://www.epson.com.sg](http://www.epson.com.sg/)

Información sobre especificaciones de productos, controladores que puede descargar, preguntas más frecuentes (FAQ), información sobre ventas y asistencia técnica por correo electrónico.

### **Servicio de información de Epson (Epson Helpdesk)**

Número gratuito: 800-120-5564

El equipo de nuestro Servicio de información le ofrece estos servicios por teléfono:

- ❏ Información sobre ventas y productos
- ❏ Preguntas sobre el uso de productos o solución de problemas
- ❏ Información sobre el servicio de reparaciones y la garantía

### **Ayuda para los usuarios en Tailandia**

Encontrará información, asistencia técnica y servicios en:

### **Internet**

#### [http://www.epson.co.th](http://www.epson.co.th/)

Información sobre especificaciones de productos, controladores que puede descargar, preguntas más frecuentes (FAQ) y correo electrónico.

### **Centro de atención telefónica de Epson**

Teléfono: 66-2685-9899

Correo electrónico: support@eth.epson.co.th

Nuestro equipo de Atención al cliente le ofrece estos servicios por teléfono:

- ❏ Información sobre ventas y productos
- ❏ Preguntas o problemas sobre la utilización de productos
- ❏ Información sobre el servicio de reparaciones y la garantía

### **Ayuda para los usuarios en Vietnam**

Encontrará información, asistencia técnica y servicios en:

### **Centro de atención al cliente de Epson**

65 Truong Dinh Street, District 1, Hochiminh City, Vietnam.

Teléfono (Ciudad de Ho Chi Minh): 84-8-3823-9239, 84-8-3825-6234

29 Tue Tinh, Quan Hai Ba Trung, Hanoi City, Vietnam

<span id="page-59-0"></span>Teléfono (Ciudad de Hanoi): 84-4-3978-4785, 84-4-3978-4775

## **Ayuda para los usuarios en Indonesia**

Encontrará información, asistencia técnica y servicios en:

### **Internet**

[http://www.epson.co.id](http://www.epson.co.id/)

❏ Información sobre especificaciones de productos, controladores para descargar

❏ Preguntas más frecuentes (FAQ), información sobre ventas, preguntas por correo electrónico

#### **Hotline de Epson**

Teléfono: +62-1500-766

Fax: +62-21-808-66-799

El equipo de nuestra Hotline le ofrece estos servicios por teléfono o fax:

- ❏ Información sobre ventas y productos
- ❏ Soporte técnico

#### **Centro de atención al cliente de Epson**

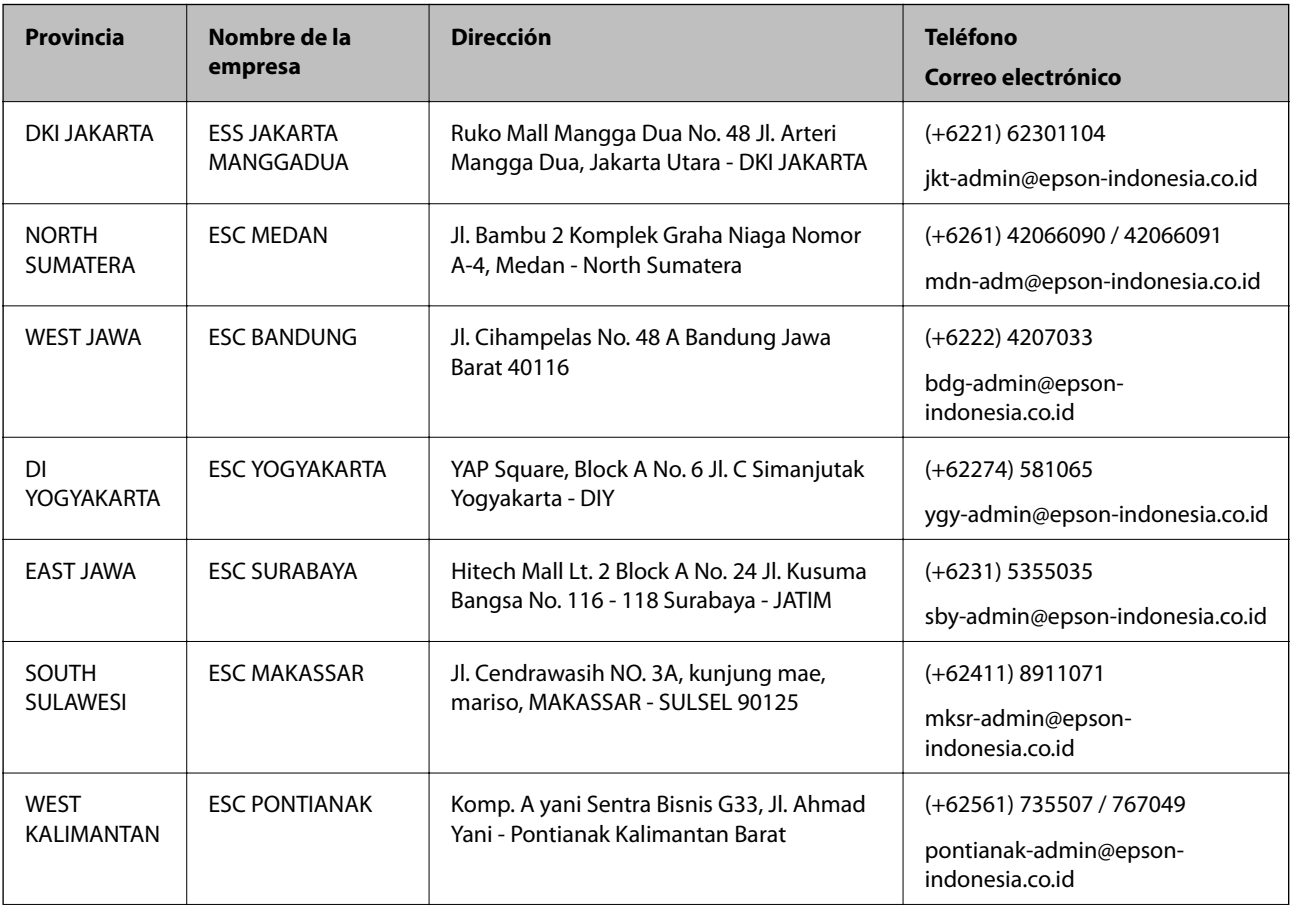

<span id="page-60-0"></span>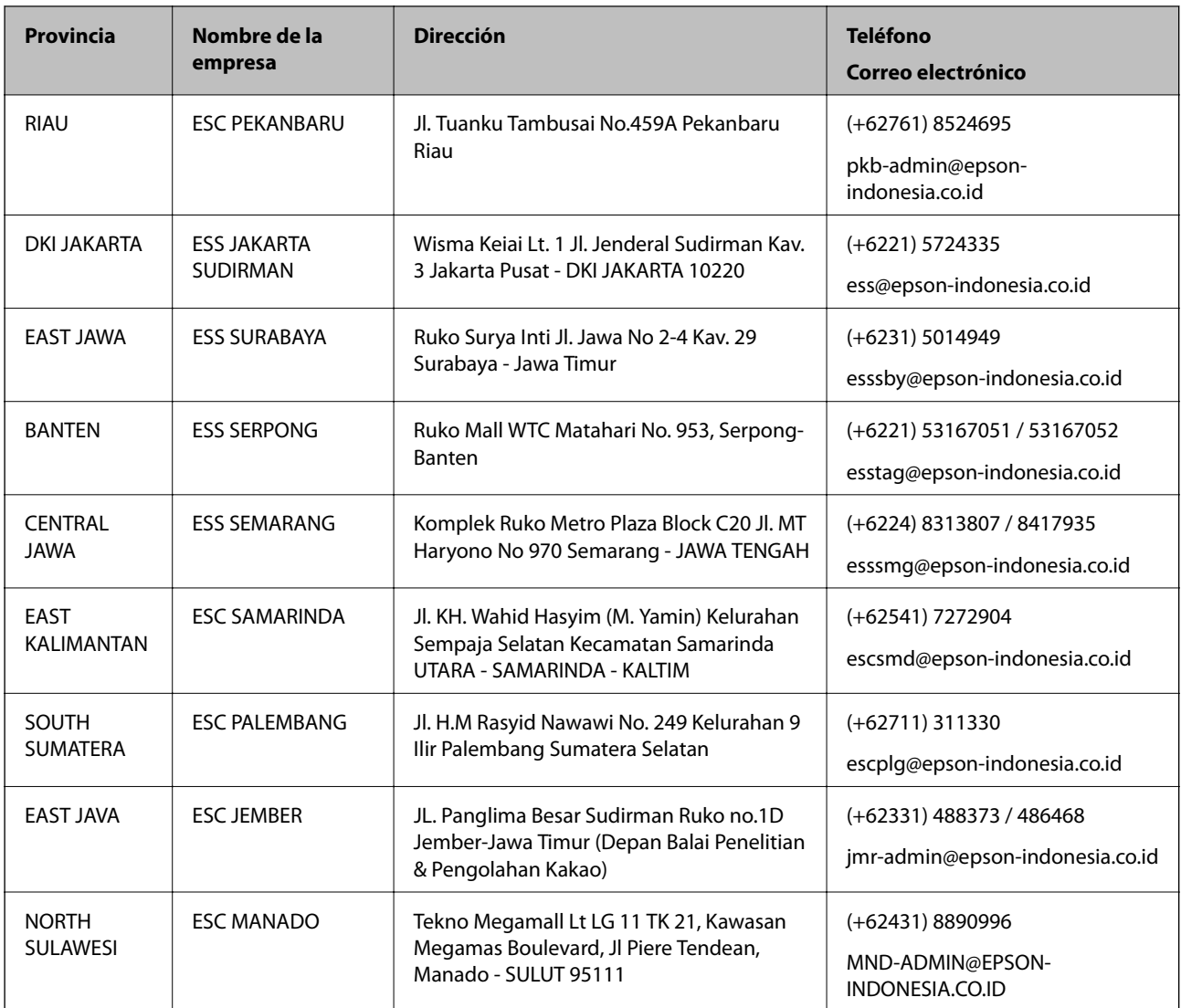

Si su ciudad no aparece aquí, llame a la Hotline: 08071137766.

# **Ayuda para los usuarios en Hong Kong**

Para obtener asistencia técnica y otros servicios posventa, los usuarios pueden ponerse en contacto con Epson Hong Kong Limited.

### **Página principal de Internet**

### [http://www.epson.com.hk](http://www.epson.com.hk/)

Epson Hong Kong ha establecido una página inicial local en Internet, en chino y en inglés, para ofrecer a sus clientes lo siguiente:

- ❏ Información sobre productos
- ❏ Respuestas a las preguntas más frecuentes (FAQ)
- ❏ Últimas versiones de los controladores de productos Epson

#### <span id="page-61-0"></span>**Hotline de servicio técnico**

También puede ponerse en contacto con nuestro personal técnico en los siguientes números de teléfono y de fax: Teléfono: 852-2827-8911 Fax: 852-2827-4383

### **Ayuda para los usuarios en Malasia**

Encontrará información, asistencia técnica y servicios en:

#### **Internet**

#### [http://www.epson.com.my](http://www.epson.com.my/)

- ❏ Información sobre especificaciones de productos, controladores para descargar
- ❏ Preguntas más frecuentes (FAQ), información sobre ventas, preguntas por correo electrónico

### **Centro de atención telefónica de Epson**

Teléfono: +60 1800-8-17349

- ❏ Información sobre ventas y productos
- ❏ Preguntas o problemas sobre la utilización de productos
- ❏ Información sobre los servicios de reparaciones y la garantía

### **Sede central**

Teléfono: 603-56288288 Fax: 603-5628 8388/603-5621 2088

### **Ayuda para los usuarios en la India**

Encontrará información, asistencia técnica y servicios en:

#### **Internet**

#### [http://www.epson.co.in](http://www.epson.co.in/)

Información sobre especificaciones de productos, controladores que puede descargar y consultas sobre productos.

#### **Línea de ayuda (Helpline)**

❏ Reparaciones, información sobre el producto y pedido de consumibles (BSNL, líneas telefónicas) Número gratuito: 18004250011 Accesible de 9:00 a 18:00, de lunes a sábado (excepto festivos)

❏ Reparaciones (usuarios de CDMA y de móviles)

Número gratuito: 186030001600

Accesible de 9:00 a 18:00, de lunes a sábado (excepto festivos)

## <span id="page-62-0"></span>**Ayuda para los usuarios de las Filipinas**

Para obtener asistencia técnica y otros servicios posventa, los usuarios pueden ponerse en contacto con Epson Philippines Corporation a través de los siguientes números de teléfono y de fax y esta dirección de correo electrónico:

### **Internet**

### [http://www.epson.com.ph](http://www.epson.com.ph/)

Información sobre especificaciones de productos, controladores que puede descargar, preguntas más frecuentes (FAQ) e información por correo electrónico.

### **Atención al cliente de Epson Philippines**

Número gratuito: (PLDT) 1-800-1069-37766

Número gratuito: (Digital) 1-800-3-0037766

Metro Manila: (+632)441-9030

Sitio web: <https://www.epson.com.ph/contact>

Correo electrónico: customercare@epc.epson.som.ph

Accesible de 9:00 a 18:00, de lunes a sábado (excepto festivos)

Nuestro equipo de Atención al cliente le ofrece estos servicios por teléfono:

❏ Información sobre ventas y productos

❏ Preguntas o problemas sobre la utilización de productos

❏ Información sobre el servicio de reparaciones y la garantía

### **Epson Philippines Corporation**

Centralita: +632-706-2609 Fax: +632-706-2663